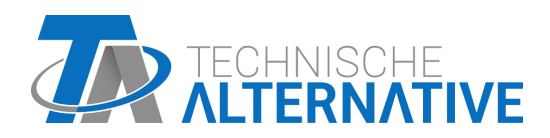

<www.ta.co.at>

# CAN-MTx2 CAN-MTx2-CO2 MONITOR CAN

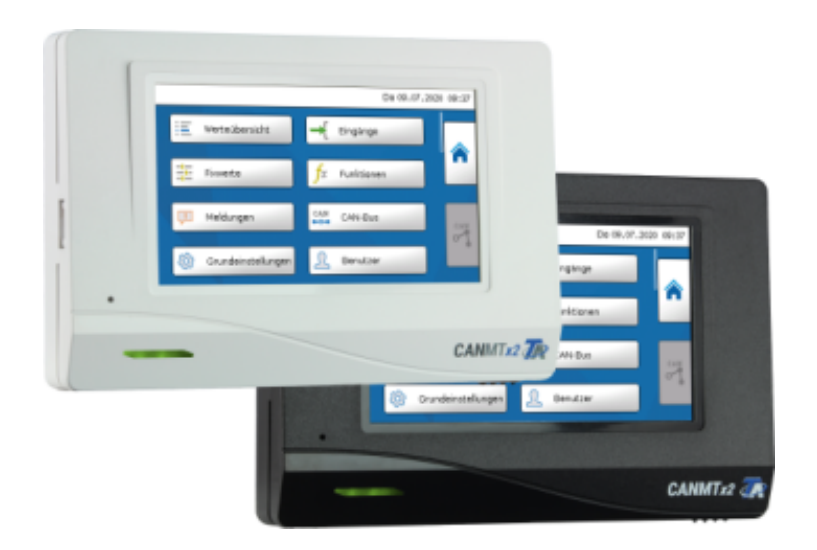

# <span id="page-0-0"></span>Istruzioni per l'uso

### **Sommario**

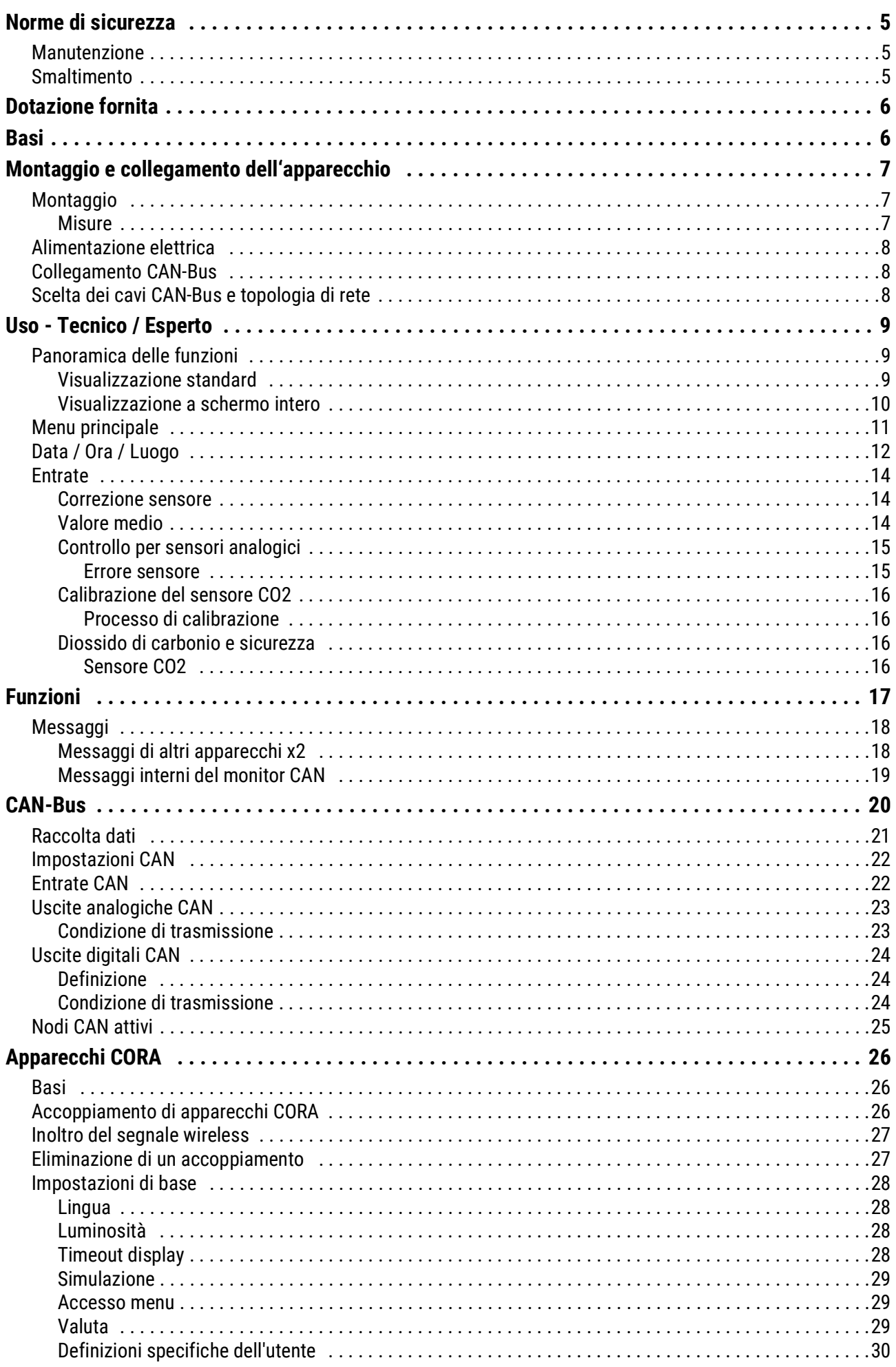

## **Sommario**

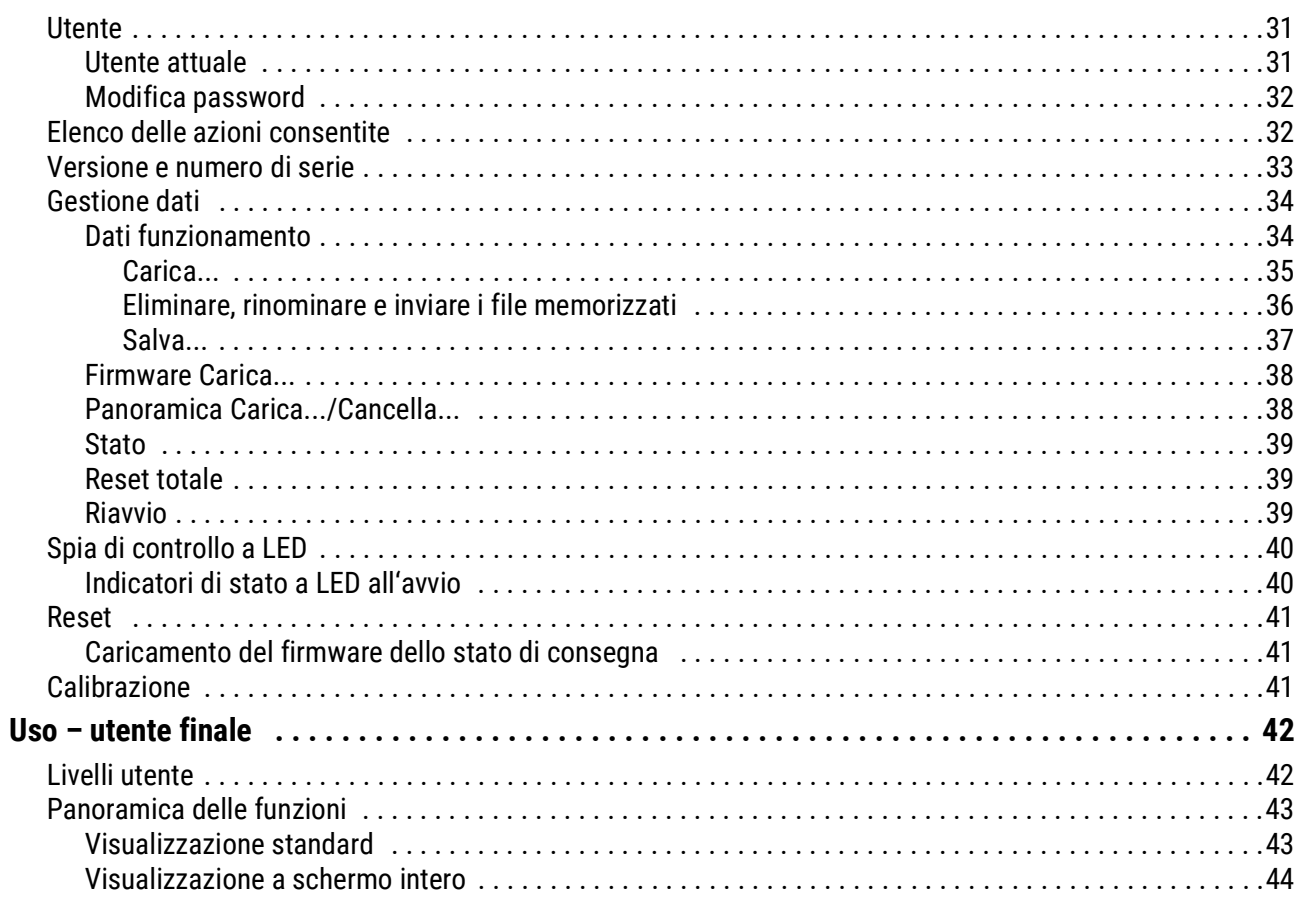

## <span id="page-4-0"></span>Norme di sicurezza

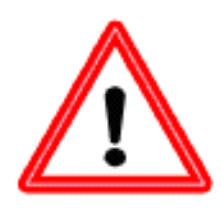

**Le presenti istruzioni sono rivolte esclusivamente a personale autorizzato.** 

**Tutti gli interventi di montaggio e di cablaggio sull'apparecchio devono essere eseguiti sempre in assenza di tensione.**

**L'apertura, il collegamento e la messa in funzione dell'apparecchio possono essere eseguiti solo da personale specializzato. A tal fine è necessario rispettare le norme di sicurezza locali**

L'apparecchio corrisponde allo stato attuale della tecnica ed è conforme a tutte le norme di sicurezza necessarie. Può essere impiegato e usato solo secondo quanto previsto dai dati tecnici e le disposizioni e regolamentazioni indicati di seguito. L'utilizzo dell'apparecchio è soggetto al rispetto delle regolamentazioni giuridiche e d'uso previste per il suo impiego. L'utilizzo non conforme alle disposizioni implica la non accettazione di qualsiasi reclamo di garanzia.

- Le operazioni di montaggio possono essere eseguite solo in ambienti **asciutti**.
- Gli impianti ad energia solare possono accumulare temperature molto elevate. Sussiste pertanto il rischio di ustioni. Prestare attenzione durante il montaggio dei sensori di temperatura!
- Per motivi di sicurezza le uscite possono restare in modalità manuale solo ai fini di un test. In questa modalità di funzionamento non vengono controllate le temperature massime, né le funzioni dei sensori.
- Il funzionamento senza rischi non è garantito se il monitor CAN o i dispositivi collegati presentano danni visibili, non funzionano più o sono stati conservati per un periodo prolungato in condizioni sfavorevoli. In questo caso è necessario disattivare il monitor CAN oppure i dispositivi e bloccarli contro un uso involontario.

## <span id="page-4-1"></span>**Manutenzione**

Se usato correttamente l'apparecchio non è soggetto a manutenzione. Per la pulizia usare solo un alcool delicato (ad es. spirito) su un panno umido. Non usare detergenti e solventi aggressivi come cloretene o Tri.

Poiché tutti i componenti rilevanti per l'uso corretto non sono esposti ad alcun carico, il drift di lunga durata è molto ridotto. L'apparecchio non può pertanto essere regolato, per cui non è possibile effettuare adeguamenti.

Ad ogni riparazione non è consentito modificare le caratteristiche costruttive dell'apparecchio. I pezzi di ricambio devono corrispondere ai pezzi di ricambio originali ed essere inseriti secondo lo stato di fabbricazione.

### <span id="page-4-2"></span>**Smaltimento**

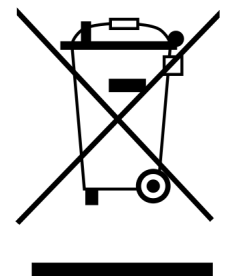

•Gli apparecchi dismessi o irreparabili devono essere smaltiti a cura di un centro di raccolta autorizzato nel rispetto dell'ambiente. Non devono essere assolutamente smaltiti come normali rifiuti.

•Su richiesta, possiamo assumerci l'incarico di smaltire gli apparecchi distributi da Technische Alternative nel rispetto dell'ambiente.

•Il materiale dell'imballo deve essere smaltito nel rispetto dell'ambiente.

•Uno smaltimento non corretto può provocare gravi danni all'ambiente, in quanto la molteplicità dei materiali presenti nelle apparecchiature richiede una differenziazione specifica

## <span id="page-5-0"></span>Dotazione fornita

- Monitor CAN **CAN-MTx2**
- Scheda memoria SD
- Istruzioni per l'uso
- Materiale per il montaggio

### <span id="page-5-1"></span>**Basi**

Il monitor **CAN-MTx2** serve da unità di programmazione e visualizzazione per il regolatore programmabile UVR16x2 ed RSM610 nonché per tutti gli altri apparecchi della serie x2.

Il monitor CAN ha un **sensore combinato di temperatura e di umidità** integrato e può quindi essere impiegato anche come **sensore ambientale**.

La "**Panoramica delle funzioni**" consente un facile e comodo uso e visualizzazione degli apparecchi x2 nella rete CAN-Bus. Il software TA-Designer consente la visualizzazione della Panoramica delle funzioni, che può essere composta anche da più pagine.

L'UVR16x2 viene utilizzato mediante un display touch da 4,3". In una rete CAN agli apparecchi x2 presenti possono accedere anche più monitor contemporaneamente.

**Il CAN-MTx2 non dispone di alcun orologio in tempo reale e di una riserva di potenza e, pertanto, non può essere utilizzato come regolatore autonomo.**

## <span id="page-6-0"></span>Montaggio e collegamento dell'apparecchio

## <span id="page-6-1"></span>**Montaggio**

Le operazioni di montaggio possono essere eseguite solo in ambienti **asciutti**. Per poter rilevare correttamente la temperatura ambiente, il monitor CAN deve essere montato in posizione verticale.

Temperatura ambiente consentita: da +5 a +45 °C

Premere le due graffe a sinistra e a destra e sollevare il coperchio. L'elettronica del regolatore è collocata nel coperchio.

La base viene avvitata sulla superficie prevista, piana, con il materiale di fissaggio fornito, idealmente mediante una presa di montaggio a parete con l'apertura all'altezza degli occhi (ca. 1,6 m).

#### <span id="page-6-2"></span>**Misure**

#### **in mm**

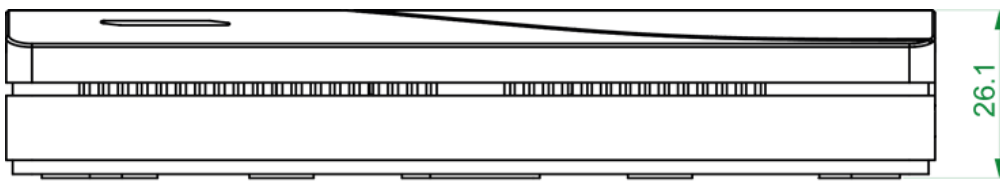

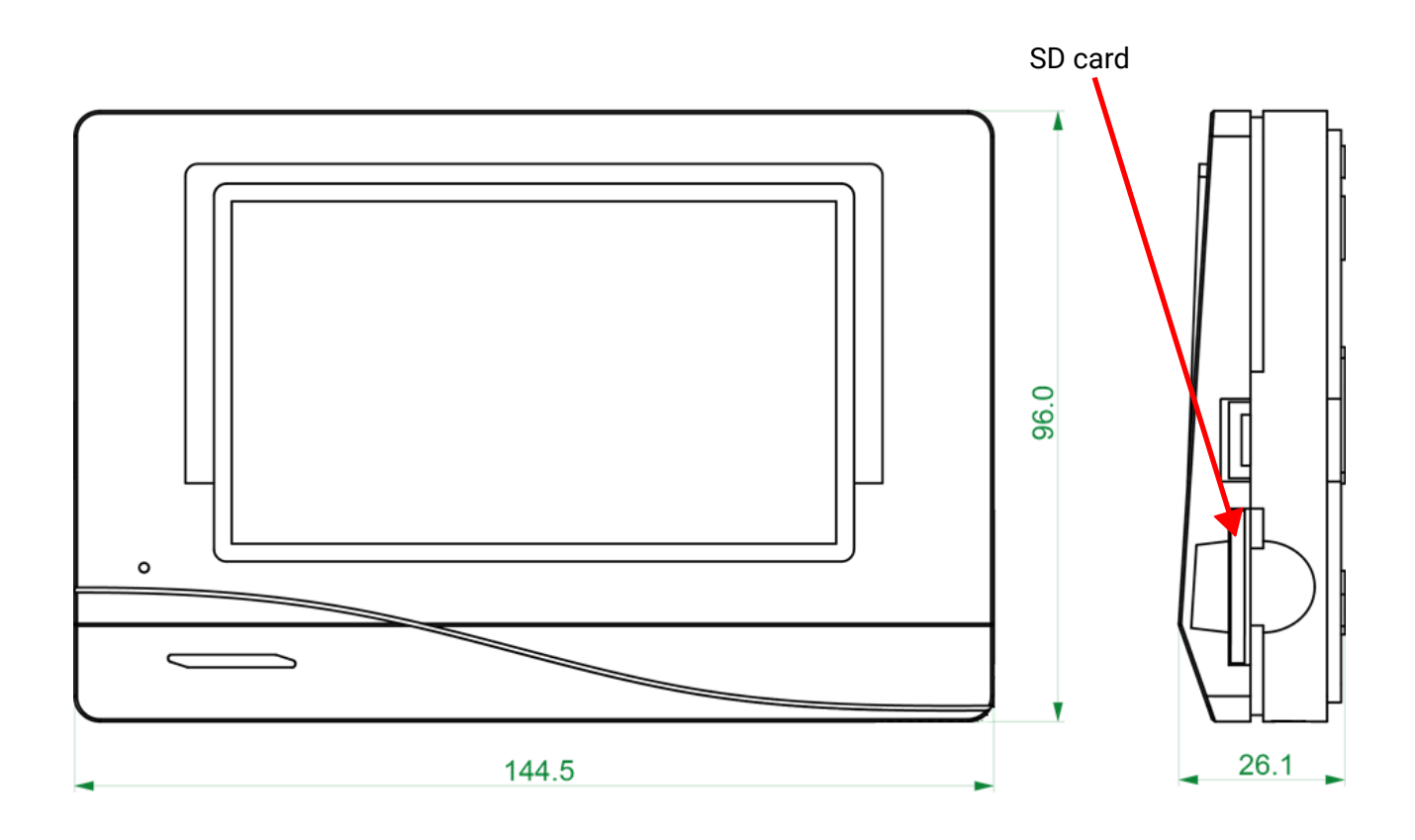

## <span id="page-7-0"></span>**Alimentazione elettrica**

Il monitor CAN necessita dell'alimentazione elettrica a 12 V di un regolatore programmabile (UVR16x2 o RSM610). Ogni regolatore può alimentare al massimo tre apparecchi (monitor CAN, modulo CAN-I/O e simili). A partire da 4 apparecchi nella rete CAN è necessario un alimentatore da 12 V.

## <span id="page-7-1"></span>**Collegamento CAN-Bus**

I morsetti di collegamento per il CAN-Bus si trovano **nella base** del monitor CAN. Premendo il piccolo tasto bianco con un cacciavite si sblocca il morsetto, per poter inserire o sfilare i relativi cavi. Il collegamento elettrico al monitor CAN avviene mediante contatti a molla.

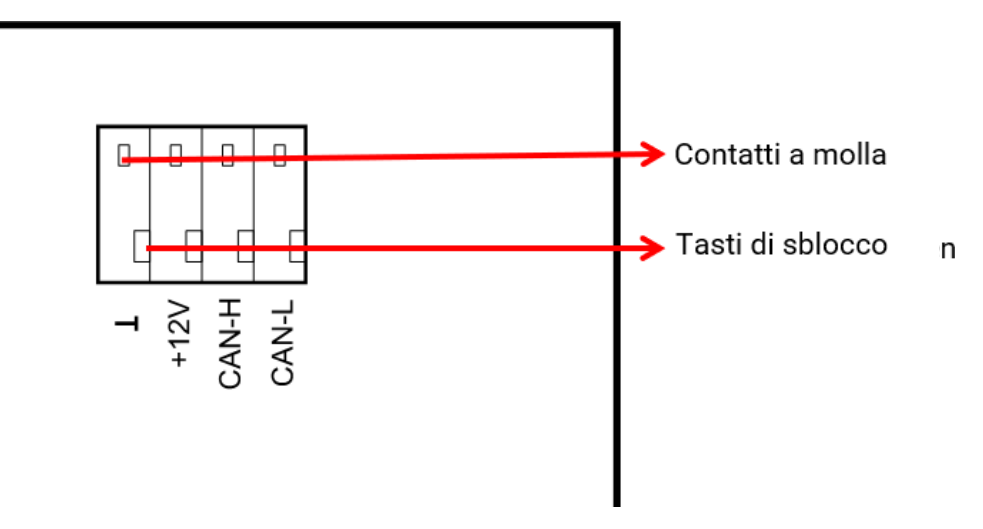

### <span id="page-7-2"></span>**Scelta dei cavi CAN-Bus e topologia di rete**

Le basi del cablaggio CAN-Bus sono descritte dettagliatamente nelle istruzioni del regolatore programmabile, pertanto questo argomento, ad eccezione della terminazione, non sarà qui ulteriormente approfondito.

Ogni rete CAN nella prima e nell'ultima unità nella rete deve essere dotata con un attacco bus da 120 Ohm (terminare con jumper). In una rete CAN sono quindi presenti sempre due resistenze terminali (una su ogni estremità). Le specifiche ufficiali non ammettono linee secondarie o cablaggio CAN a stella.

Il jumper di terminazione per il monitor CAN si trova **sul retro della scheda elettronica** ed è visibile rimuovendo la parte superiore.

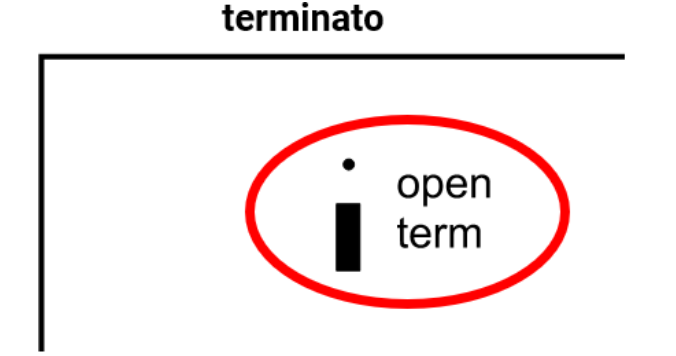

#### non terminato

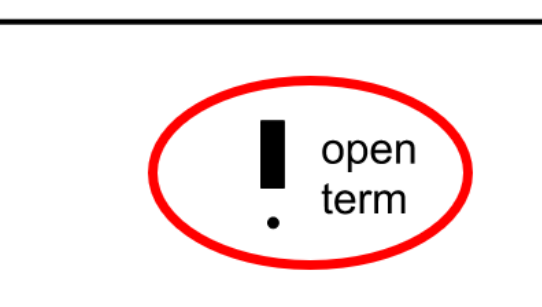

Il monitor CAN è terminato se il jumper è impostato sul lato della scritta "**term**" (come mostrato nella figura sopra).

#### 8

### <span id="page-8-0"></span>Uso - Tecnico / Esperto

Se nel monitor CAN è stata caricata una Panoramica delle funzioni, dopo il collegamento con il CAN-Bus il display mostra la pagina iniziale della Panoramica delle funzioni.

La panoramica delle funzioni può essere programmata in visualizzazione standard o a schermo intero.

## <span id="page-8-1"></span>**Panoramica delle funzioni**

#### <span id="page-8-2"></span>**Visualizzazione standard**

**Esempio:** Pagina iniziale con 4 pulsanti link

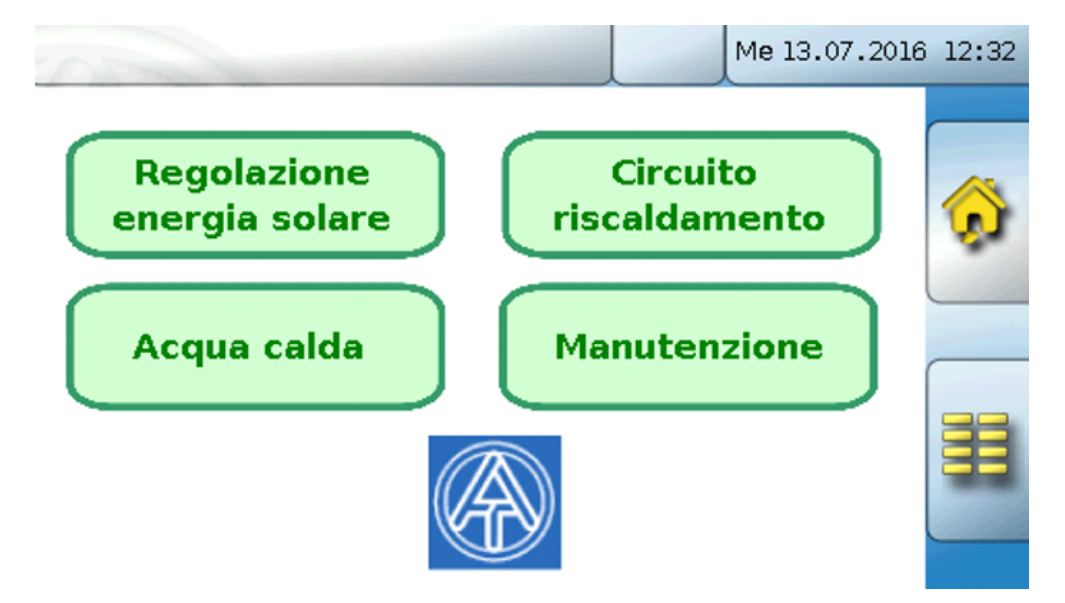

Dalla **pagina iniziale** (= 1° pagina) selezionando **si entra nel Menu principale** del monitor CAN. Se l'accesso al menu principale è consentito soltanto dal livello **tecnico** o **esperto**, è necessario immettere la rispettiva **password**.

Se si tiene selezionata per 3 secondi l'immagine di sfondo compaiono 2 tasti, mediante i quali è possibile richiamare le informazioni sulla versione ovvero le impostazioni di base

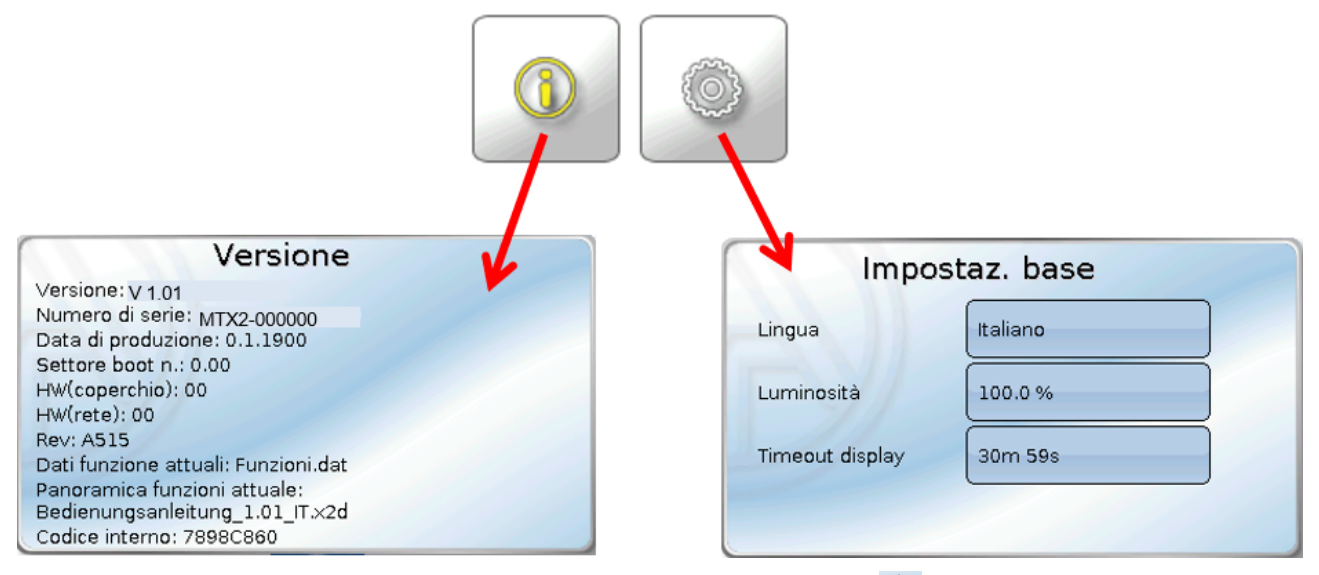

Per tornare all'ultima pagina visualizzata è sufficiente selezionare **...** 

### <span id="page-9-0"></span>**Visualizzazione a schermo intero**

Nella visualizzazione a schermo intero la barra di stato superiore e i tasti laterali vengono "coperti". **Esempio:** Pagina iniziale con 4 pulsanti link

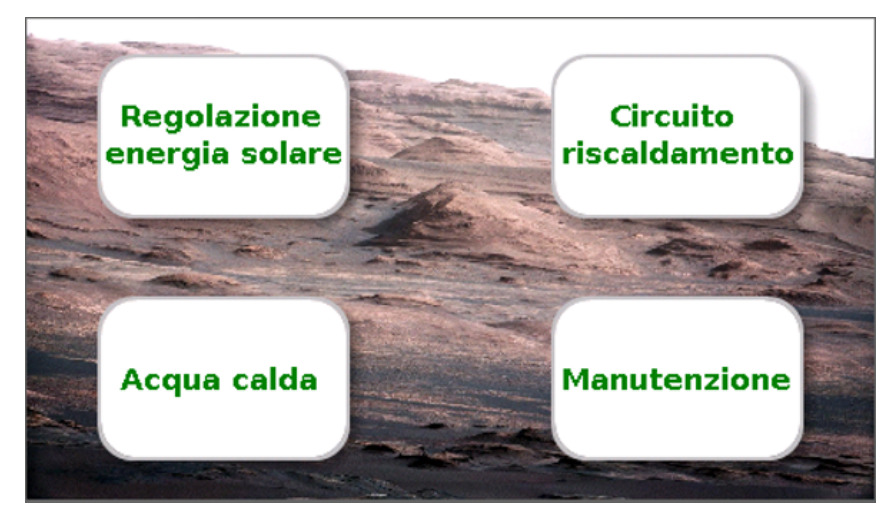

Se si tiene selezionata per 3 secondi l'immagine di sfondo compaiono 4 pulsanti, mediante i quali è possibile richiamare le informazioni sulla versione del monitor CAN, le impostazioni di base o le impostazioni per data, ora e sede, oppure accedere al menu principale del monitor CAN.

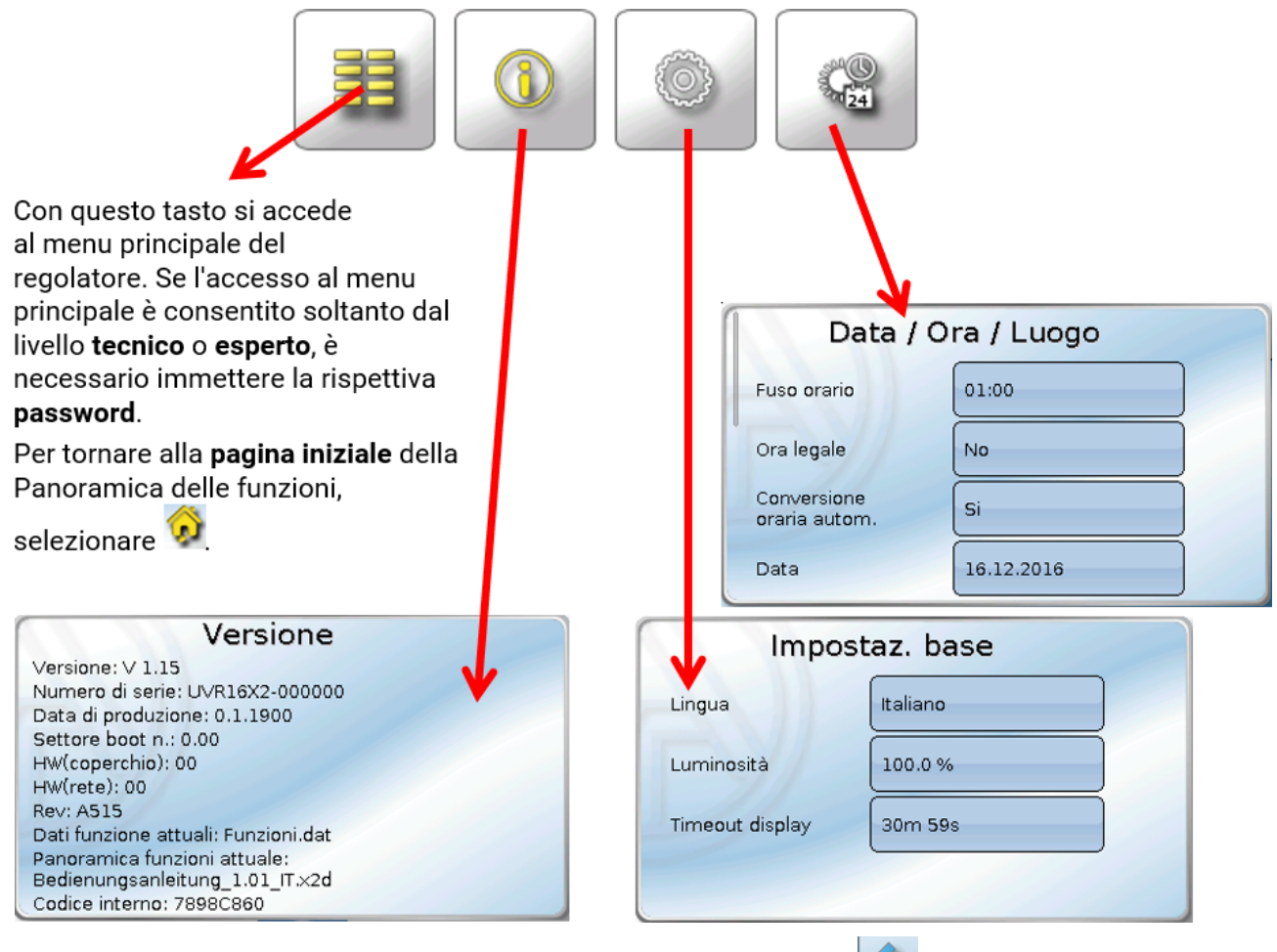

Per tornare all'**ultima pagina visualizzata** è sufficiente selezionare .

### <span id="page-10-0"></span>**Menu principale**

Ma 14.07.2020 09:33

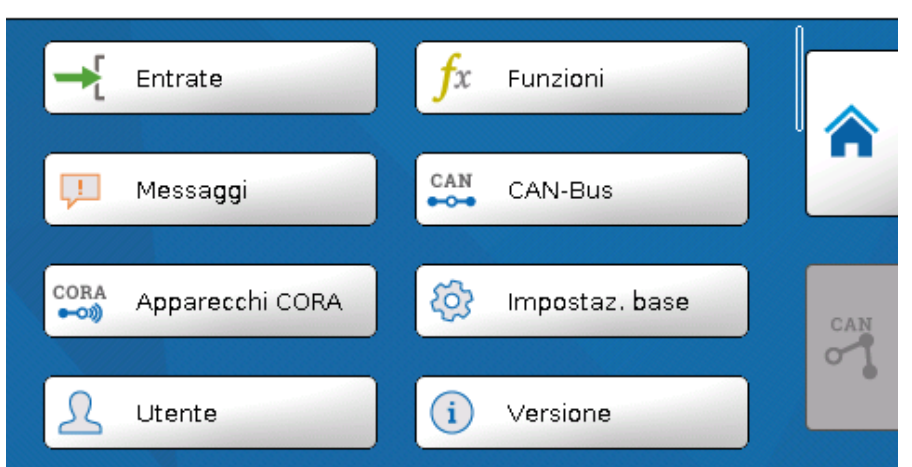

- **Entrate** il monitor CAN-MT16x2 è dotato di un sensore per temperatura e umidità
- **Funzioni** Programmazione delle funzioni. La serie x2 dispone di una vasta gamma di funzioni.
- **Messaggi**  qui vengono visualizzati errori del sensore o della rete del CAN-MTx2
- **CAN-Bus** impostazioni CAN, definizione di entrate e uscite CAN
- **Apparecchi CORA** Impostazione di apparecchi con connessione tramite CORA (sistema radio)
- **Impostazioni di base** impostazione della lingua, delle caratteristiche del display e delle definizioni dell'utente
- **Utente** impostazione del livello utente, modifica delle password
- **Versione** indicazioni sulla versione dell'apparecchio, numero di serie, Panoramica delle funzioni caricata e dati di funzionamento caricati
- **Gestione dati** caricamento e salvataggio dei dati di funzionamento e della Panoramica delle funzioni, caricamento del firmware, reset totale

Per accedere alla **pagina iniziale** della Panoramica delle funzioni, selezionare .

## <span id="page-11-0"></span>**Data / Ora / Luogo**

Nella riga di stato in alto vengono visualizzate la **data** e l'**ora**.

Il monitor CAN ha una propria funzione orologio, quindi data e ora vengono acquisiti dal nodo di rete 1 e non possono essere modificate all'interno del monitor CAN. Quindi è necessario che almeno un dispositivo CAN-Bus che abbia una propria funzione orologio abbia il numero nodo 1 (UVR16x2, UVR1611, RSM610, C.M.I.).

Selezionando questo campo di stato si accede al menu delle indicazioni di data, ora e luogo.

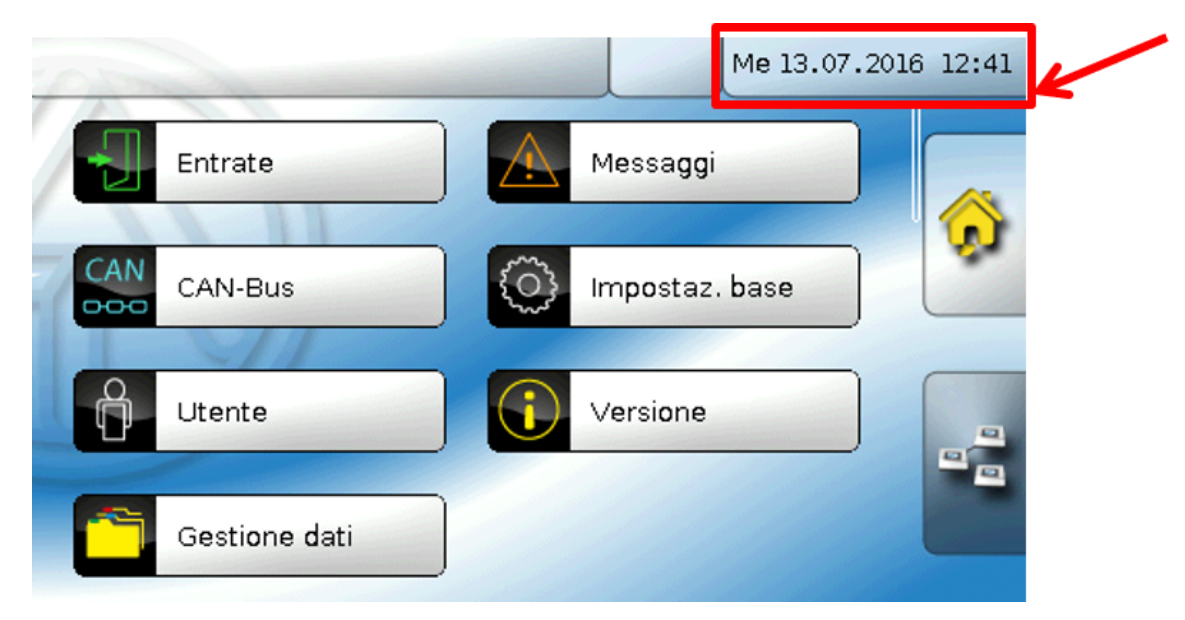

#### **Esempio:**

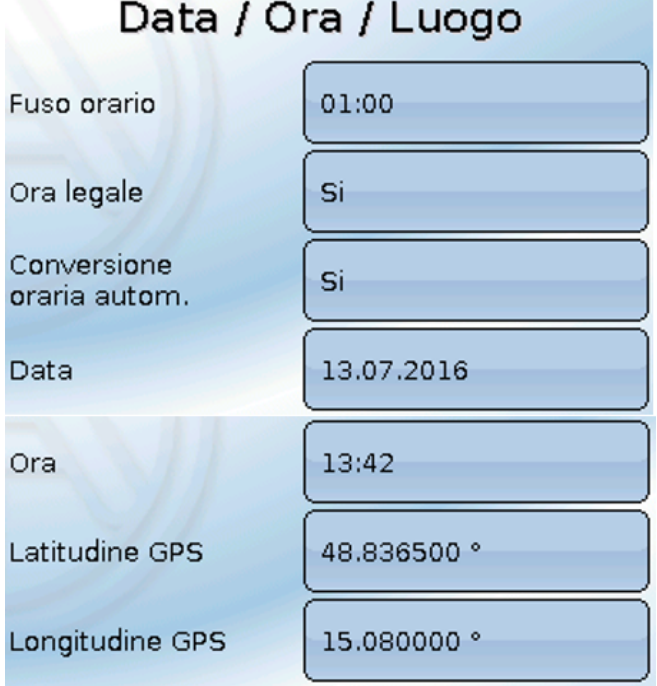

- **Fuso orario –** 01:00 indica il fuso orario "**UTC + 1 ora**". **UTC** sta per "Universal Time Coordinated", detto anche GMT (= Greenwich Mean Time, tempo medio di Greenwich).
- **Ora legale**  "**Sì**" quando è attiva l'ora legale.
- **Conversione oraria autom.** Se impostato su "**Sì**", il passaggio all'ora legale è automatico, secondo le date previste dall'Unione Europea.
- **Data** Immissione della data attuale (GG.MM.AA).
- **Ora** Immissione dell'orario attuale
- **Latitudine GPS** Latitudine geografica secondo GPS (= global positioning system, sistema di posizionamento globale)
- **Longitudine GPS** Longitudine geografica secondo GPS Sulla base dei valori di longitudine e latitudine vengono rilevati i dati solari relativi alle località. Tali dati possono essere utilizzati nelle funzioni (ad es. funzione ombreggiamento). Le preimpostazioni di fabbrica per i dati GPS si riferiscono alla sede di Technische Alternative ad Amaliendorf, Austria.
- **Alba**  Orario
- **Tramonto**  Orario
- **Altezza del sole**  Indicazione in ° misurata sulla base dell'orizzonte geometrico (0°) Zenit = 90°
- **Direzione del sole** Indicazione in ° misurata dal nord (0°) nord = 0° / est = 90° / sud = 180° / ovest = 270°

## <span id="page-13-0"></span>**Entrate**

Nel monitor CAN-MTx2 è integrato un sensore combinato di temperatura, umidità e pressione. Il monitor CAN-MTx2-CO2 contiene anche un sensore CO<sub>2</sub>. Nel menu Entrate sono visualizzati 5 valori: temperatura, umidità relativa, temperatura del punto di rugiada, pressione aria assoluta (in mbar) e contenuto di CO<sub>2</sub> (in ppm). Questi 5 valori sono già preimpostati (come indicato nel grafico sottostante) sulle entrate 1 – 5 Nel CAN-MTx2 (senza sensore CO<sub>2</sub>) il 5<sup>°</sup> valore è sempre 0.

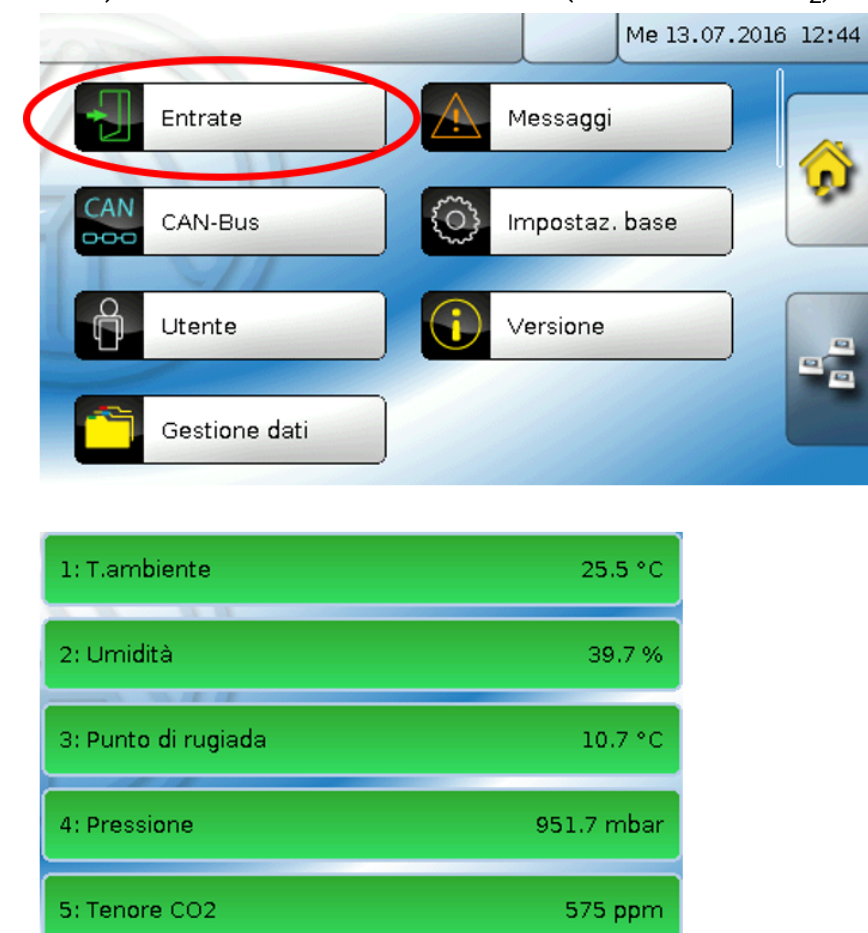

#### <span id="page-13-1"></span>**Correzione sensore**

Per le grandezze di misura è possibile effettuare correzioni sul sensore. Il valore corretto viene utilizzato per tutti i calcoli e le visualizzazioni.

#### **Esempio**:

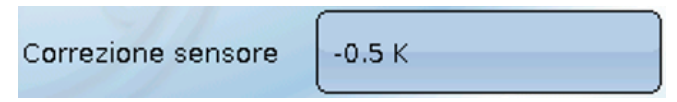

### <span id="page-13-2"></span>**Valore medio**

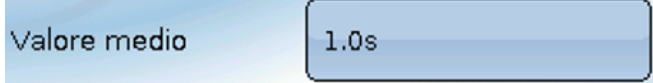

Questa impostazione riguarda la determinazione del valore medio **temporale** dei valori di misurazione.

Una formazione del valore medio di 0,3 secondi determina una reazione molto rapida della visualizzazione e dell'apparecchio, tuttavia è necessario considerare le oscillazioni del valore.

Un valore medio alto determina un'inerzia ed è consigliato solo per applicazioni speciali.

Per compiti di misurazione semplici si consiglia di selezionare 1 - 3 secondi.

### <span id="page-14-0"></span>**Controllo per sensori analogici**

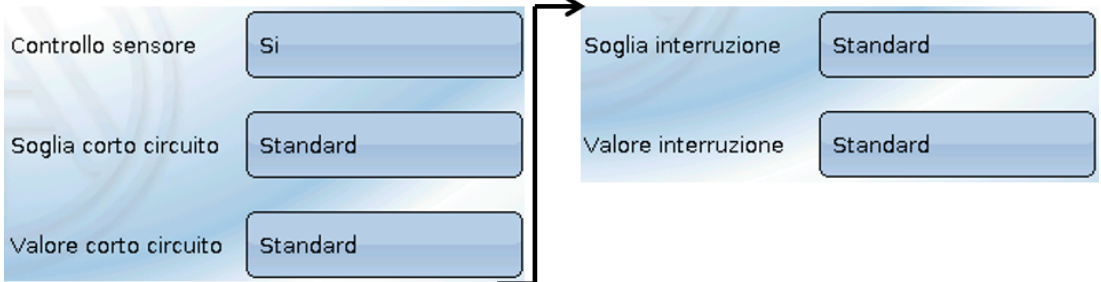

Se attivo, il "**Controllo sensore**" (immissione: "**Sì**") in caso di cortocircuito o interruzione di corrente determina **automaticamente** un messaggio di errore: nella barra di stato superiore viene visualizzato un **triangolo di avvertenza**; nel menu "**Entrate**" il sensore difettoso viene visualizzato con un riquadro rosso.

#### **Esempio:**

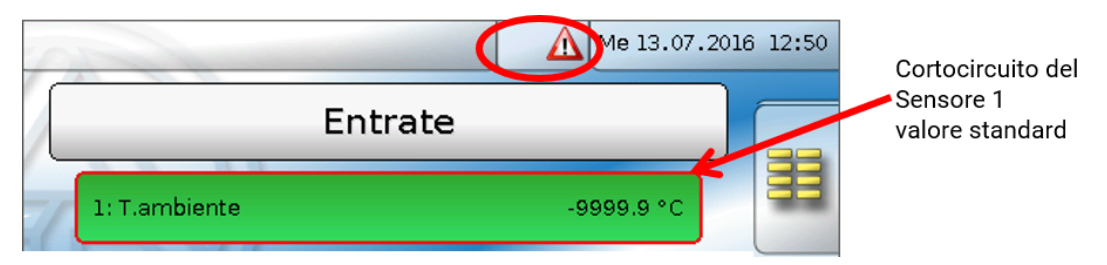

#### <span id="page-14-1"></span>**Errore sensore**

In caso di "**Controllo sensore**" attivo, l'**errore sensore** è disponibile come fonte di uscite CAN digitali: stato "**No**" per un funzionamento corretto del sensore e "**Sì**" per un difetto (cortocircuito o interruzione). In questo modo è possibile reagire ad esempio al guasto di un sensore.

Nei valori di sistema / Generale è disponibile l'errore sensore **di tutte** le entrate.

Se vengono selezionate le soglie **standard**, viene indicato un cortocircuito se non è raggiunta la **soglia di misura** inferiore, e un'interruzione in caso di superamento della **soglia di misura** superiore.

I valori **standard** per i sensori di temperatura sono in caso di cortocircuito -9999,9 °C e in caso di interruzione 9999,9 °C. In caso di errore sono questi i valori utilizzati per i calcoli interni.

Selezionando le soglie e i valori idonei, in caso di guasto di un sensore è possibile preimpostare un valore fisso nel regolatore, in modo che il funzionamento possa proseguire in modalità di emergenza.

**Esempio**: Se non viene raggiunta la soglia di 5,0 °C (= "Valore soglia"), per questo sensore viene visualizzato un valore di 20,0 °C (= "Valore output") (isteresi fissa: 1,0 °C). Contemporaneamente lo stato dell' "Errore sensore" passa a "**Sì**".

La soglia cortocircuito può essere definita solo al di sotto della soglia interruzione.

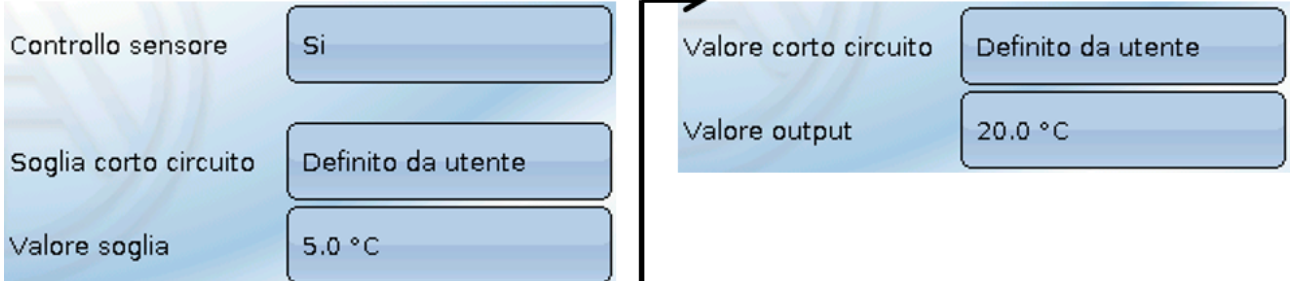

#### **Esempio**: il sensore temperatura è sce-

so al di sotto dei -5,0 °C, come valore di misura viene quindi visualizzato

1: T.ambiente 20.0 °C

20,0 °C, contemporaneamente viene indicato un errore sensore

**Nota**: in caso di guasto del sensore temperatura il calcolo di umidità e punto di rugiada sono falsati.

### <span id="page-15-0"></span>**Calibrazione del sensore CO2**

Per la calibrazione il monitor deve trovarsi in un ambiente in cui è possibile aprire una finestra per portare il tenore di CO2 all'interno dell'ambiente al livello atmosferico. Idealmente, quest'operazione dovrebbe essere eseguita in condizioni climatiche tali che la temperatura ambiente non si discosti troppo dalla temperatura esterna (la condensa può influenzare la calibrazione). Il monitor non può essere esposto a correnti d'aria poiché altrimenti il tenore di CO2 può oscillare troppo. Perciò non è adatta una finestra che si trova nelle dirette vicinanze del monitor.

#### <span id="page-15-1"></span>**Processo di calibrazione**

- 1. Aprire la finestra.
- 1. In caso di un'elevata differenza di temperatura tra la temperatura ambiente e la temperatura esterna, attendere circa 10 minuti in modo che l'eventuale condensa possa dissolversi.
- 1. Navigare su Entrate -> Entrata 5 -> "Calibr. sensore CO2". Questa voce si trova alla fine.
- 1. Abbandonare l'ambiente.
- 1. Avviene quindi una misurazione di 20 minuti e un salvataggio dei valori di misura minimi del tenore di CO2.
- 1. Il valore minimo medio viene considerato il tenore di CO2 atmosferico e successivamente calibrato. Nel file changelog viene annotato il momento in cui è stata conclusa la calibrazione.

#### <span id="page-15-2"></span>**Diossido di carbonio e sicurezza**

Il diossido di carbonio è un gas non tossico e non infiammabile. Tuttavia sue concentrazioni più elevate possono essere nocive per la salute dell'uomo.

Il Ministero della Salute impone per ambienti **con aerazione meccanica** un valore target inferiore a 800 ppm e un valore massimo di 1.400 ppm.

#### **Requisiti per CO2 per ambienti interni aerati meccanicamente** (Fonte: Kohlenstoffdioxid als Lüftungsparameter, August 2011, Autoren: BOOS, DAMBERGER, HUTTER, KUNDI, MOSHAMMER, TAP-PLER, TWRDIK, WALLNER) **Campo target**: valori singoli < 800 ppm **Valore minimo**: valore medio massimo nell'ora < 1000 ppm **Valore minimo**: tutti i singoli valori nel periodo di valutazione < 1400 ppm

#### <span id="page-15-3"></span>Sensore CO<sub>2</sub>

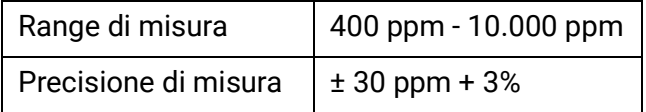

## <span id="page-16-0"></span>**Funzioni**

Dal CAN-MTx2 è possibile programmare le funzioni. Si deve osservare che il monitor dispone di uscite e che gli ingressi non sono modificabili.

La programmazione può essere svolta dall'apparecchio. Tuttavia si consiglia di utilizzare il software PC TAPPS2. Per maggiori informazioni su TAPPS2, i moduli di funzionamento e la programmazione in generale consultare il [sito \(www.ta.co.at\)](www.ta.co.at).

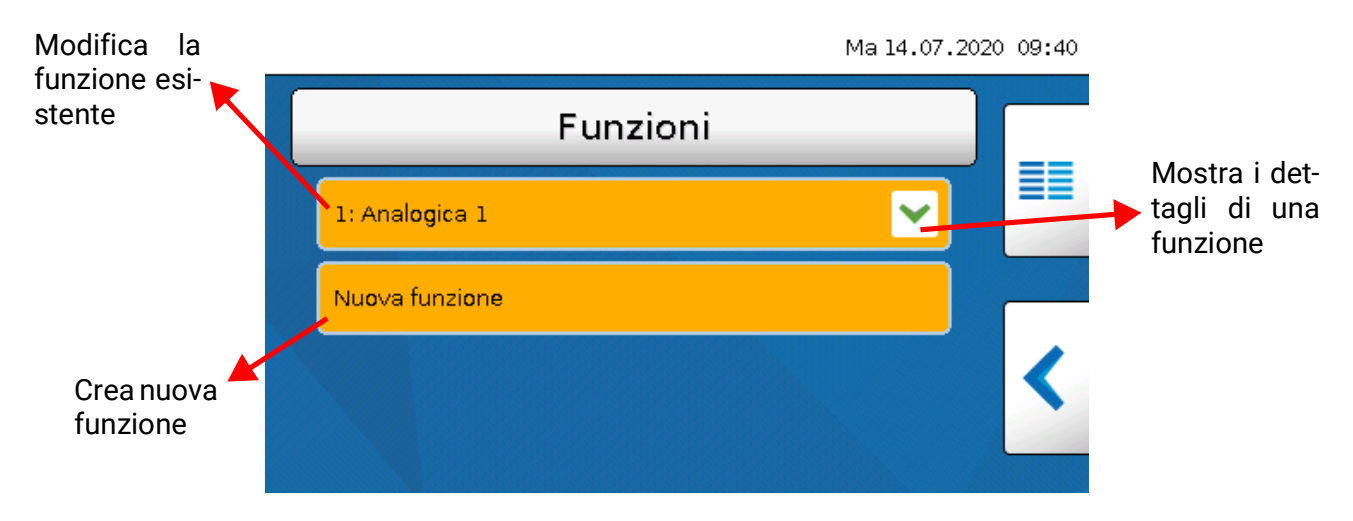

Sono disponibili **43** diverse funzioni ed è possibile crearne fino a **128**. Le funzioni possono essere create anche più volte.

## <span id="page-17-0"></span>**Messaggi**

### <span id="page-17-1"></span>**Messaggi di altri apparecchi x2**

Sul monitor CAN, i messaggi di altri apparecchi x2 possono essere visualizzati, a seconda dell'impostazione del rispettivo apparecchio x2, con una finestra pop up, con LED di stato modificato e/o con avviso acustico.

L'uso nella finestra pop up è identico a quello sul display del regolatore UVR16x2.

**Esempio**: Tipo di messaggio "**Errore**", segnale di avviso attivato

Una volta comparso il messaggio ed eliminata la causa del guasto, compare la vista seguente (**rosso**):

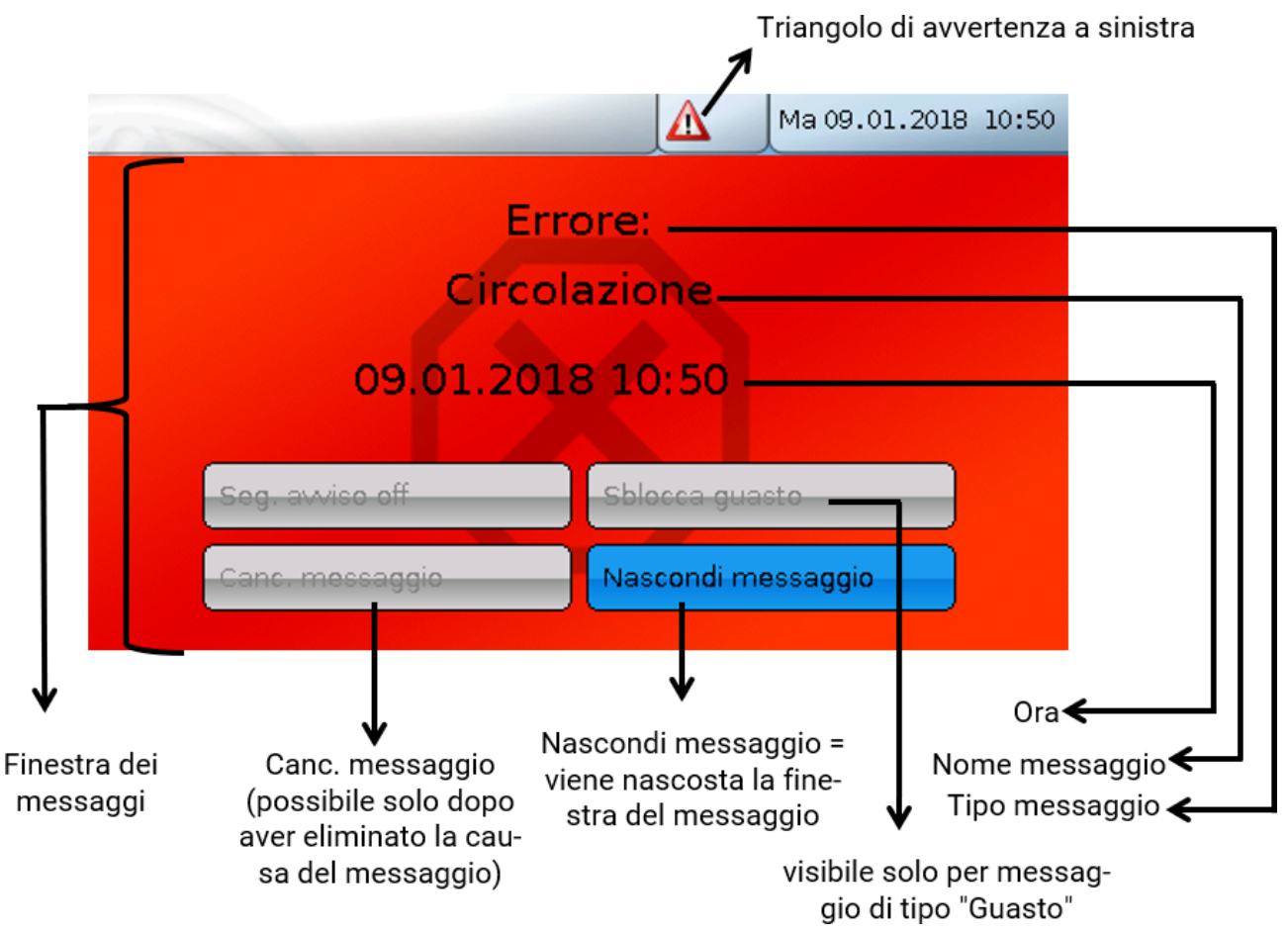

Se la finestra dei messaggi è stata nascosta, è possibile visualizzarla di nuovo selezionando il **triangolo di avvertenza** a sinistra nella barra di stato.

Le istruzioni di programmazione degli apparecchi x2 contengono spiegazioni più dettagliate sulla creazione di messaggi.

#### <span id="page-18-0"></span>**Messaggi interni del monitor CAN**

Il menu "**Messaggi**" visualizza i messaggi causati da errori sensore o CAN-Bus **nel CAN-MTx2**. Qui **non** sono visualizzati messaggi di altri apparecchi x2.

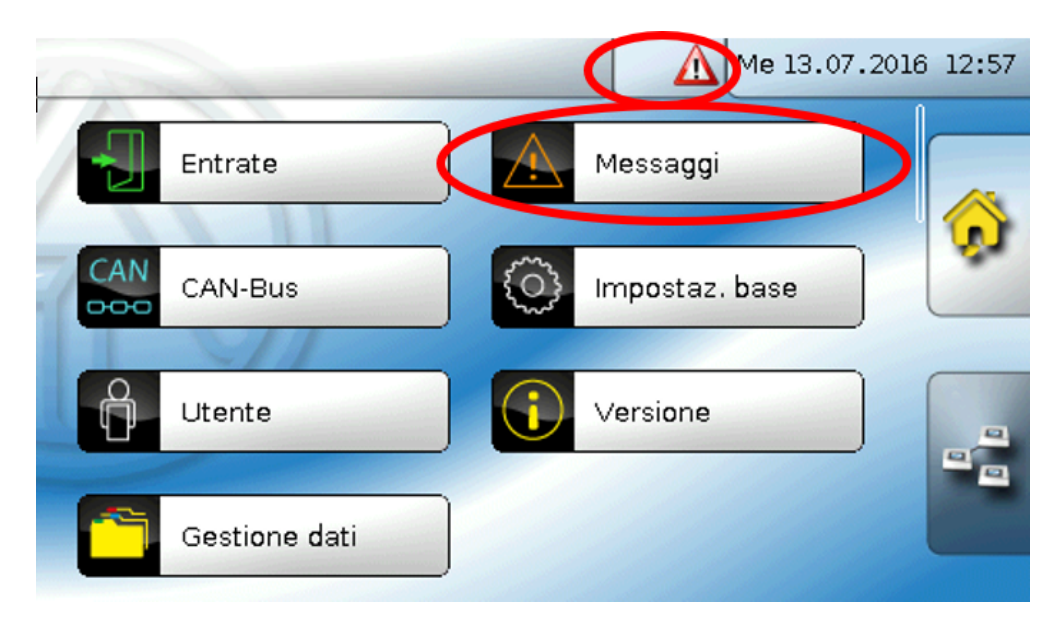

**Esempio**: Guasto all'entrata 1

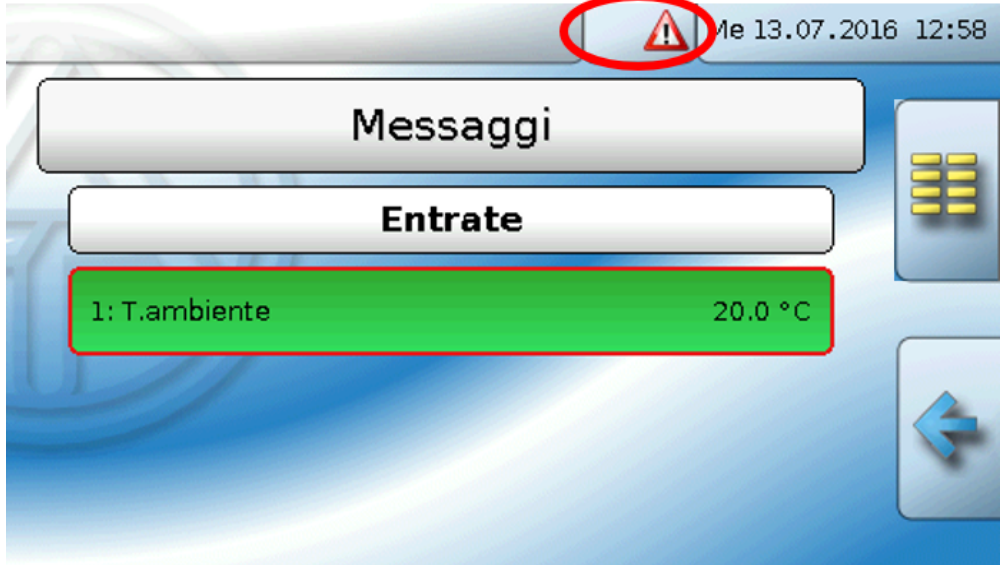

Se è attivo almeno un messaggio interno, nella riga di stato in alto viene visualizzato un triangolo di avvertenza **a destra**. Se la finestra dei messaggi è stata nascosta, è possibile visualizzarla di nuovo selezionando il **triangolo di avvertenza** nella barra di stato.

## <span id="page-19-0"></span>CAN-Bus

La rete CAN consente la comunicazione tra gli apparecchi bus CAN. Inviando valori analogici o digitali mediante le **uscite** CAN, altri apparecchi bus CAN possono acquisire tali valori come **entrate** CAN.

È possibile gestire fino a 62 apparecchi bus CAN in una rete.

Ogni apparecchio bus CAN deve avere il proprio numero di nodo all'interno della rete. La **struttura del cablaggio** di una rete bus CAN è descritta nelle istruzioni di installazione.

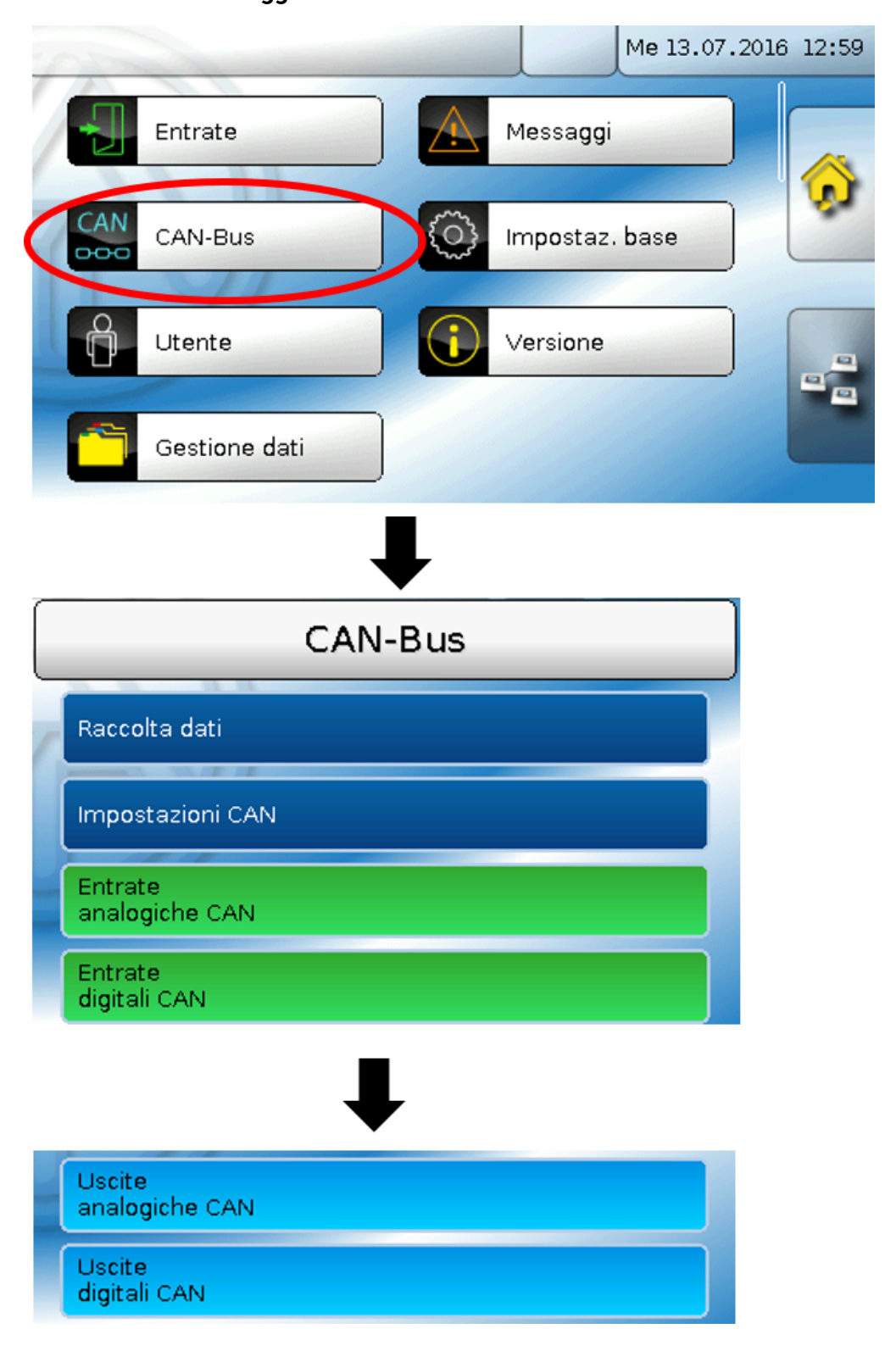

### <span id="page-20-0"></span>**Raccolta dati**

**In modalità Utente questo menu non è selezionabile.**

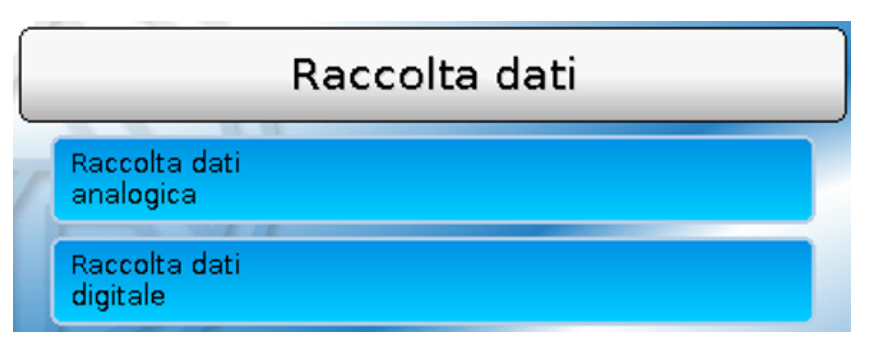

In questo menu vengono definiti i parametri per la raccolta dati CAN dei valori analogici e digitali.

**Per la raccolta dati CAN è necessaria la versione C.M.I. 1.25 o superiore e la versione Winsol 2.06 o superiore.**

La raccolta dati CAN è possibile solo con il C.M.I. I dati per la registrazione sono liberamente selezionabili. Non c'è un'emissione continua dei dati. A richiesta di un C.M.I., il regolatore salva i valori attuali in una memoria tampone e li blocca contro la sovrascrittura (in caso di richiesta di un secondo C.M.I.) fino a quando i dati vengono letti e la memoria tampone viene nuovamente abilitata.

Le impostazioni necessarie del C.M.I. per la raccolta dati tramite CAN-Bus sono descritte nella Guida online del C.M.I.

Ogni CAN-MTx2 può emettere al massimo 64 valori digitali e 64 valori analogici, che vengono definiti nel menu "**CAN-Bus/Raccolta dati**" del CAN-MTx2.

Le fonti per i valori da raccogliere possono essere entrate ed entrate bus CAN.

### <span id="page-21-0"></span>**Impostazioni CAN**

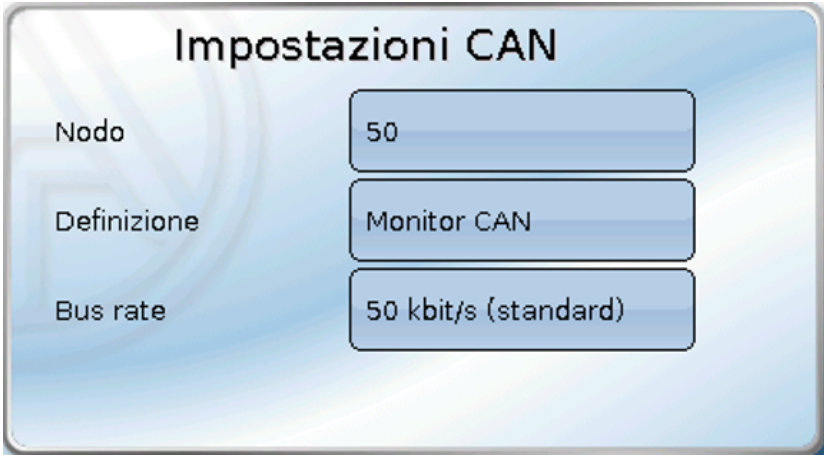

#### **Nodo**

Definizione del numero di nodo CAN **specifico** (range di impostazione: 1 – 62). Il numero di nodo impostato in fabbrica per il CAN-MTx2 è 50.

#### **Definizione**

Ad ogni apparecchio è possibile assegnare una sola definizione specifica.

#### **Bus rate**

Il bus rate standard della rete CAN è **50 kbit/s** (50 kBaud), ed è la preimpostazione della maggior parte degli apparecchi bus CAN.

**Importante: tutti** gli apparecchi della rete bus CAN devono avere la **stessa** velocità di trasmissione per essere in grado di comunicare tra loro.

Il bus rate può essere impostato tra 5 e 500 kbit/s, e con bus rate più bassi si possono avere reti di cavi più lunghe (vedi istruzioni per il montaggio del regolatore).

## <span id="page-21-1"></span>**Entrate CAN**

Dato che non conviene utilizzare le entrate CAN dal monitor CAN, questo sottomenu non viene descritto nelle presenti istruzioni.

## <span id="page-22-0"></span>**Uscite analogiche CAN**

Le 5 entrate sono già collegate con le prime cinque uscite analogiche CAN. Nel CAN-MTx2 (senza sensore CO<sub>2</sub>) il 5<sup>°</sup> valore è sempre 0.

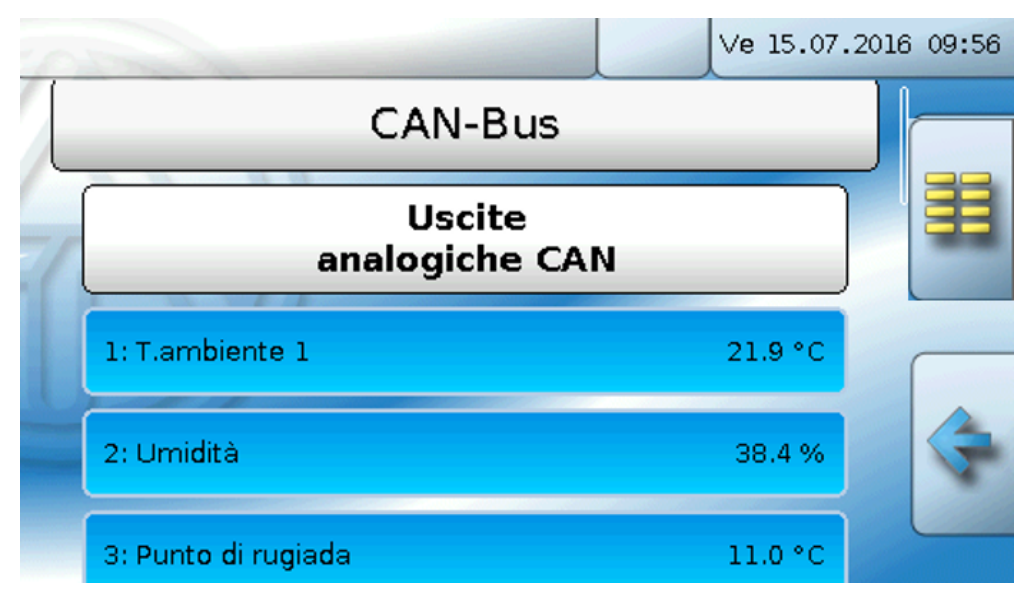

Dato che non ci sono altri valori analogici come fonte per le uscite analogiche CAN, non viene descritta la programmazione di altre uscite analogiche CAN.

## <span id="page-22-1"></span>**Condizione di trasmissione**

#### **Esempio:**

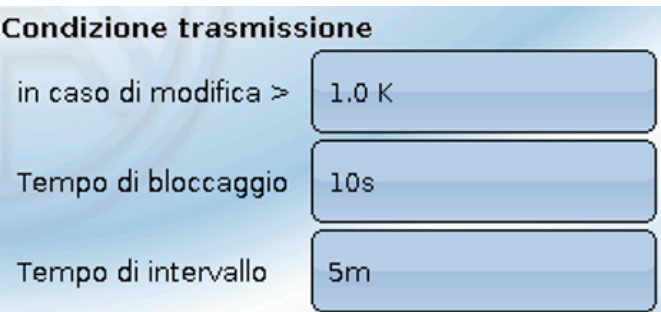

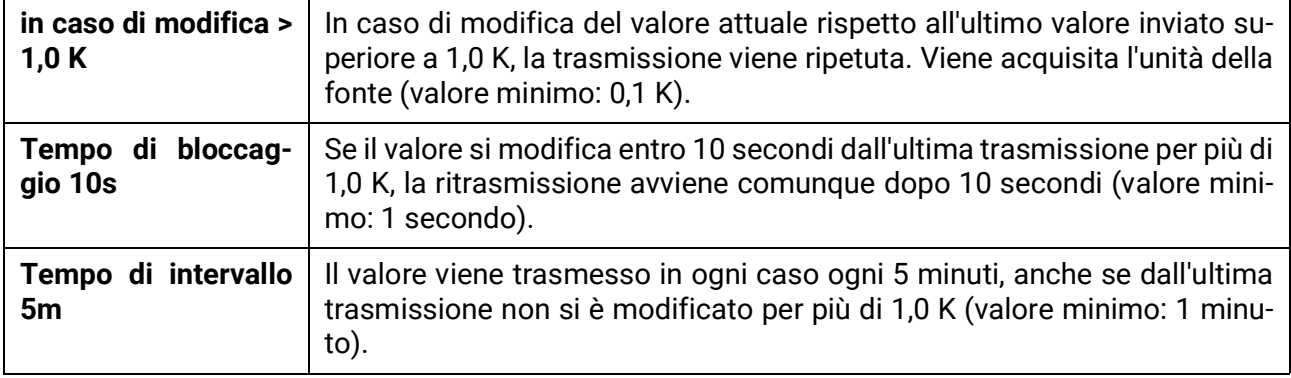

## <span id="page-23-0"></span>**Uscite digitali CAN**

È possibile programmare fino a 32 uscite digitali CAN. Queste vengono impostate indicando la fonte nel monitor CAN.

**Esempio**: fonte Entrate errore sensore

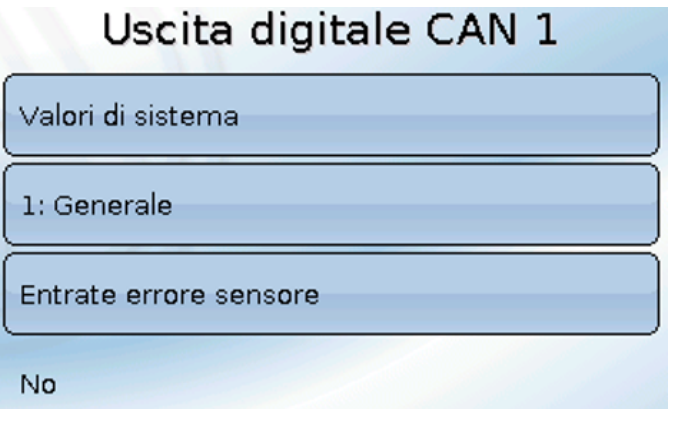

### <span id="page-23-1"></span>**Definizione**

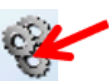

Ad ogni uscita digitale CAN è possibile assegnare una definizione specifica. La selezione della definizione avviene tra diversi gruppi di definizioni o dalle definizioni definite dall'utente.

#### **Esempio:**

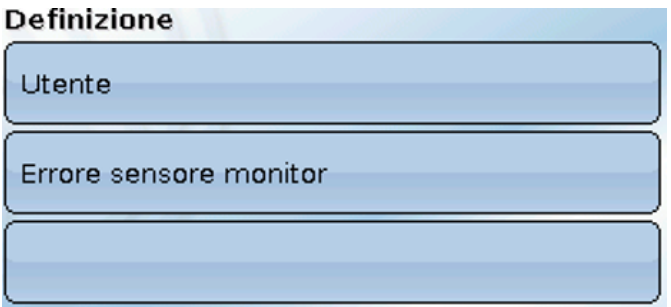

### <span id="page-23-2"></span>**Condizione di trasmissione**

#### **Esempio:**

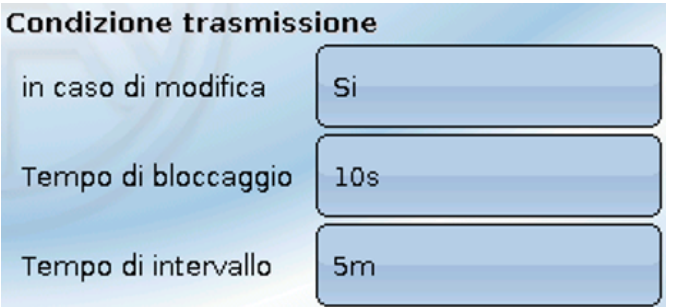

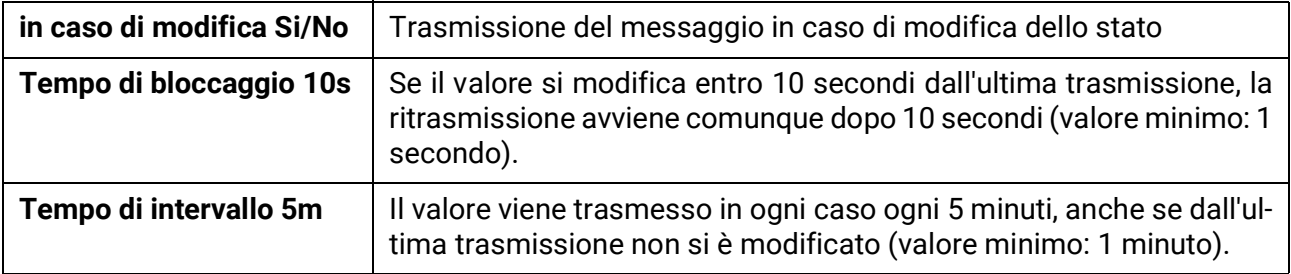

## <span id="page-24-0"></span>**Nodi CAN attivi**

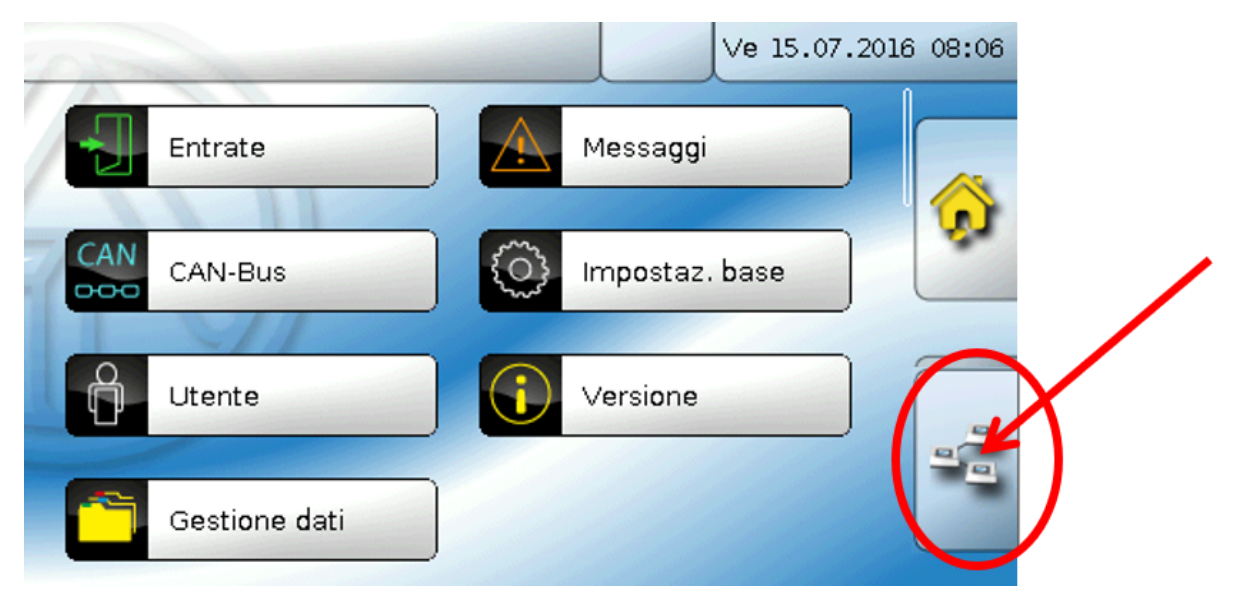

Selezionando il campo vengono visualizzati i nodi CAN attivi nella rete CAN-bus.

Con "**Stato**" si visualizza lo stato CAN-Bus del monitor CAN. Dopo l'avvio e dopo una determinata procedura, lo stato cambia da *init.* → *preop(erational)* → *operat(ional)*. Solo a questo punto è possibile stabilire una comunicazione con altri apparecchi bus CAN.

Selezionando un apparecchio bus CAN della serie x2 si accede al menu dell'apparecchio.

Gli altri apparecchi bus CAN e il C.M.I. vengono visualizzati, ma non è possibile accedere ai relativi menu.

Per tornare al menu del monitor CAN, selezionarlo in questa schermata.

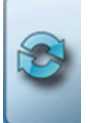

Aggiornamento della vista

## <span id="page-25-0"></span>**Apparecchi CORA**

## <span id="page-25-1"></span>**Basi**

Il sistema wireless CORA comprende diversi apparecchi CORA (ad esempio CAN-EZ3 e EHS) che comunicano tra di loro, si scambiano valori o trasmettono firmware. Questa funzione non può sostituire pienamente quella del CAN-Bus.

La portata wireless in campo libero è circa 1000 m, all'interno di edifici la portata tipica è 30 m (attraverso 2 pareti/soffitti, dipende dallo spessore e dal materiale). In situazioni più sfavorevoli, si possono usare al massimo altri 3 apparecchi wireless come ponte per consentire lo scambio di valori.

Un CAN-MTx2 può essere accoppiato a un numero massimo di **16** apparecchi CORA.

L'utilizzo con gli apparecchi RCV-DL, GBS-F e RAS-F **non** è possibile.

Tutte le impostazioni per il sistema wireless si trovano nel menu principale **Apparecchi CORA.**

## <span id="page-25-2"></span>**Accoppiamento di apparecchi CORA**

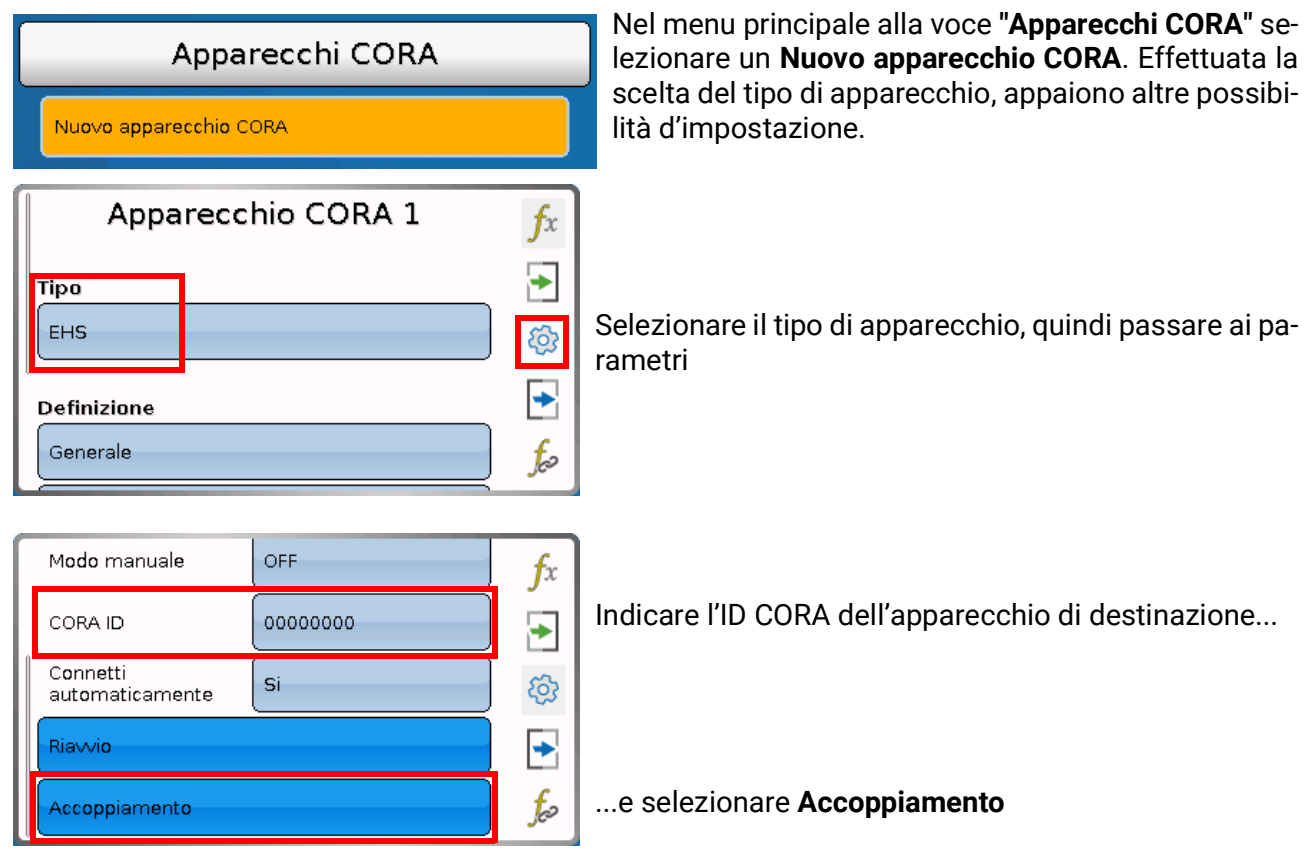

Sull'apparecchio di destinazione deve comparire **Accoppiamento consentito**. Per informazioni a questo riguardo consultare le istruzioni per l'uso del rispettivo apparecchio.

Se si vuole accoppiare un ulteriore apparecchio, spostarsi nel menu **Apparecchi CORA** e lì creare un **Nuovo apparecchio CORA**.

Con **Connetti automaticamente** impostata su **Sì,** in caso di perdita del segnale il sistema tenta automaticamente di ripristinare la connessione.

## <span id="page-26-0"></span>**Inoltro del segnale wireless**

Gli apparecchi CORA possono inoltrare i segnali di altri apparecchi. Tutte le impostazioni necessarie a questo scopo sono da effettuarsi sull'apparecchio che invia il segnale da inoltrare. L'accoppiamento con apparecchi che si limitano a inoltrare i segnali non è necessario.

È sufficiente, durante la parametrizzazione dell'apparecchio CORA, immettere l'ID CORA degli apparecchi inoltranti alle voci **HOP1-3** (a seconda di quanti inoltri devono avvenire).

L'utilizzo con gli apparecchi RCV-DL, GBS-F e RAS-F **non** è possibile.

**Esempio:** l'apparecchio **CORA 1** deve comandare l'apparecchio **CORA 3** via wireless, ma non riesce a raggiungerlo a causa delle condizioni del luogo. **CORA 1** può però raggiungere **CORA 2**, **CORA 2** a sua volta può raggiungere **CORA 3**.

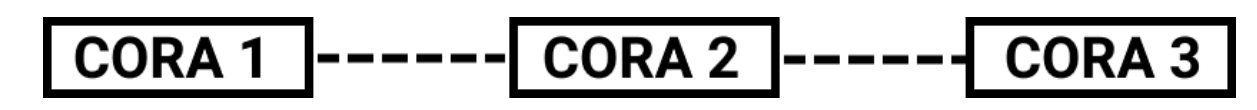

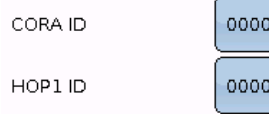

Nella parametrizzazione su **CORA 1** (= accoppiamento con **CORA 3**) in **ID CORA** si immette l'ID CORA di **CORA 3**, in **HOP1** l'ID CORA di **CORA 2**.

Su **CORA 2** non è necessaria alcuna impostazione. Questo apparecchio inoltra i segnali autonomamente.

Anche su **CORA 3** non è necessaria alcuna impostazione.

0003

0002

Il processo di accoppiamento cambia solo se si immettono gli ID CORA in **HOP1-3**.

Se ulteriori apparecchi devono inoltrare il segnale, questi saranno indicati nell'ordine dovuto in **HOP2** e infine su **HOP3**. Un pacchetto di dati viene inviato dal mittente a HOP1, HOP2, HOP3 e successivamente all'apparecchio di destinazione (= "ID CORA"), se definito.

L'indicazione **00000000** significa che non deve esserci nessun inoltro.

## <span id="page-26-1"></span>**Eliminazione di un accoppiamento**

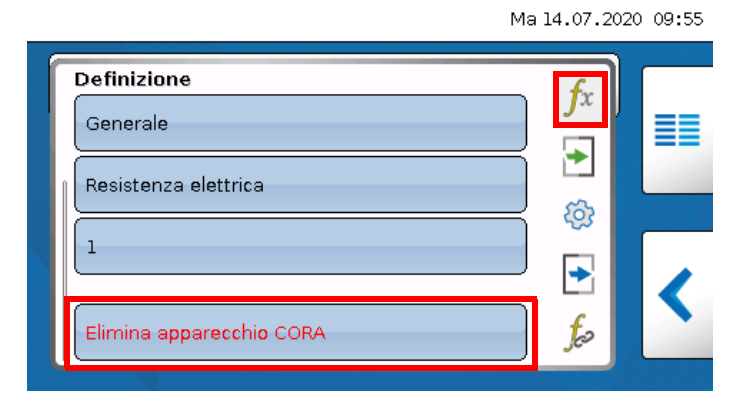

Nella scheda **fx** si trova la voce **Elimina apparecchio CORA.**

## <span id="page-27-0"></span>**Impostazioni di base**

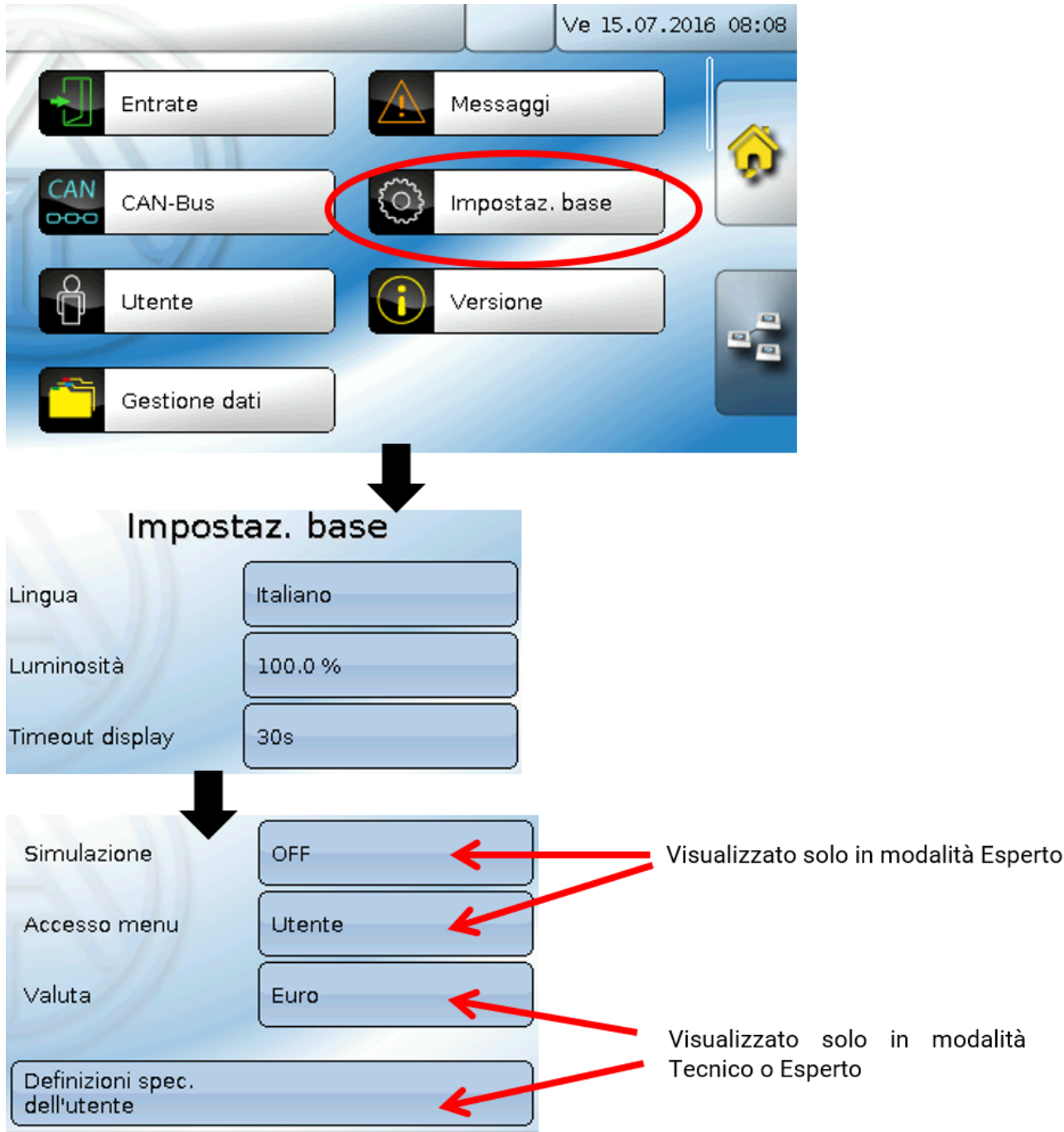

In questo menu vengono eseguite impostazioni che poi vengono applicate a tutti gli altri menu.

### <span id="page-27-1"></span>**Lingua**

Selezione della lingua di visualizzazione

### <span id="page-27-2"></span>**Luminosità**

Selezione della luminosità del display per adattarla alla luminosità ambiente (range di regolazione:  $5.0 - 100.0 %$ 

### <span id="page-27-3"></span>**Timeout display**

Dopo un determinato tempo (impostabile) di inattività dell'utente il display viene spento. Toccando il touchscreen di interfaccia si riattiva il display (campo di regolazione: da 5 secondi a 30 minuti). Per il monitor CAN questo tempo non dovrebbe superare i 3 minuti, in quanto altrimenti a seguito dell'aumentare del riscaldamento interno i valori di misurazione del sensore potrebbero essere falsati.

#### <span id="page-28-0"></span>**Simulazione**

Nessuna possibilità di applicazione per il CAN-MTx2

#### <span id="page-28-1"></span>**Accesso menu**

Determinazione del livello utente dal quale è consentito accedere al **menu principale** del monitor CAN.

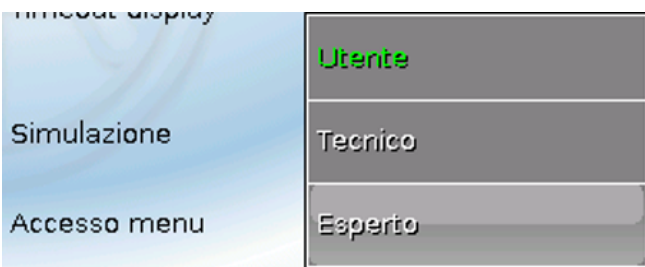

Se l'accesso al menu è consentito soltanto al livello **tecnico** o **esperto**, per la selezione del menu principale dalla pagina iniziale della panoramica delle funzioni (pulsante |= | ) è necessario immettere la rispettiva **password**.

Al **riavvio** del monitor CAN viene visualizzata la **Panoramica delle funzioni** (se caricata) oppure - in caso di accesso limitato - la **tastiera** per l'immissione della password.

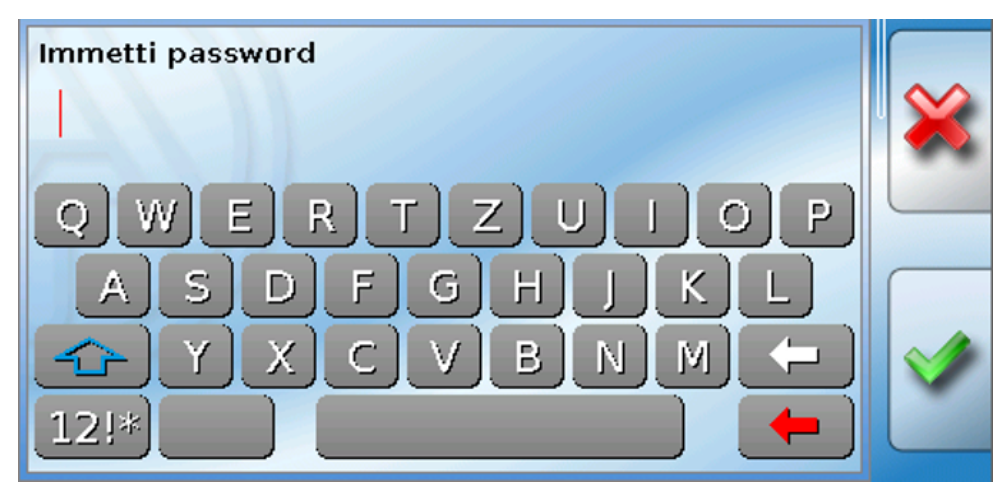

### <span id="page-28-2"></span>**Valuta**

nessuna possibilità di applicazione per il CAN-MTx2

### <span id="page-29-0"></span>**Definizioni specifiche dell'utente**

In questo menu è possibile immettere, modificare o eliminare definizioni specifiche dell'utente **per tutti gli elementi del monitor CAN**. Questo menu può essere selezionato solo dal livello Tecnico o Esperto.

Visualizzazione con definizioni impostate

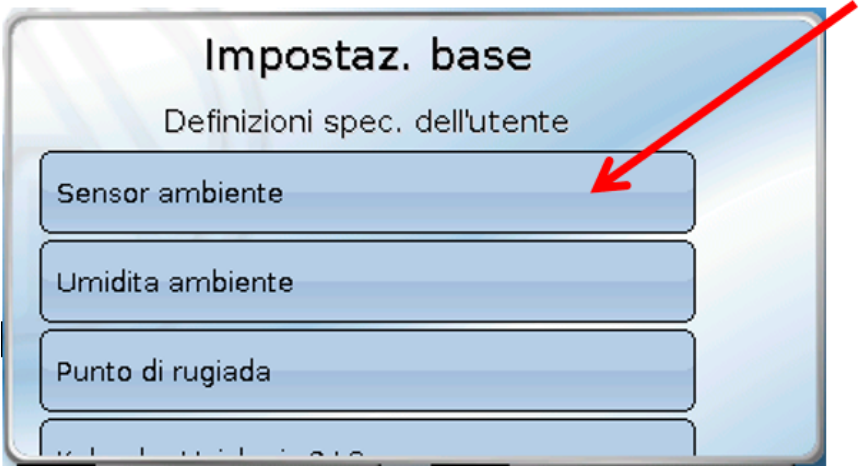

Per la modifica o la creazione di nuove definizioni è disponibile una tastiera alfanumerica.

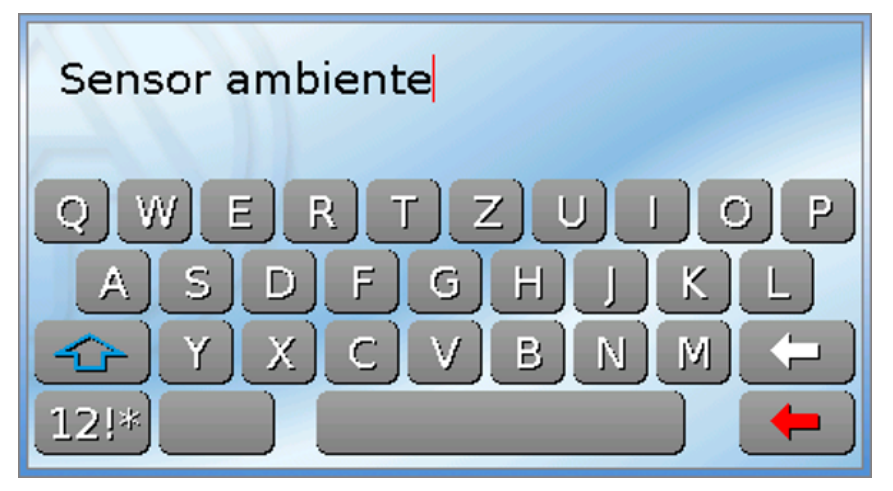

È possibile definire **fino a 100 diverse definizioni** specifiche dell'utente. Il numero massimo di caratteri per definizione è **24**.

Le definizioni impostate sono disponibili per tutti gli elementi.

### <span id="page-30-0"></span>**Utente**

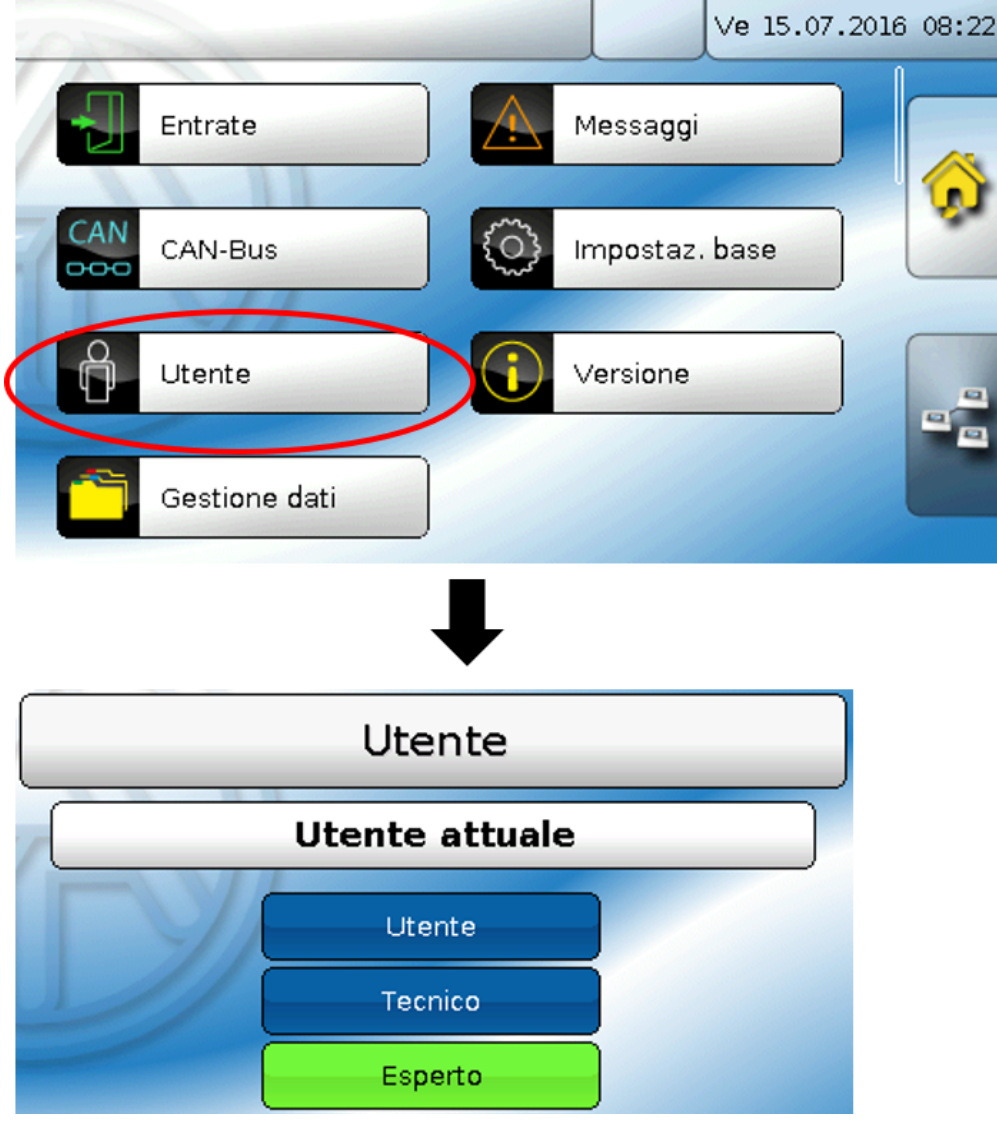

### <span id="page-30-1"></span>**Utente attuale**

Selezione del tipo di utente: **Esperto**, **Tecnico** o **Utente**.

L'accesso al livello Tecnico o Esperto richiede l'immissione di una **password** che può essere fornita dal programmatore.

**Dopo il riavvio il monitor CAN si trova sempre al livello Utente.**

### <span id="page-31-0"></span>**Modifica password**

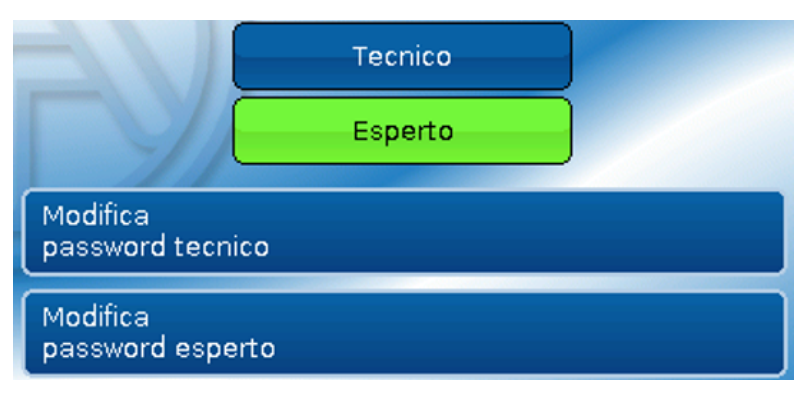

L'**Esperto** può modificare le password del livello Tecnico e del livello Esperto. Il **Tecnico** può modificare solo la password del livello Tecnico. La lunghezza della password e il tipi di caratteri utilizzati possono essere scelti a piacere.

Per modificare la password è necessario immettere prima la vecchia password.

## <span id="page-31-1"></span>**Elenco delle azioni consentite**

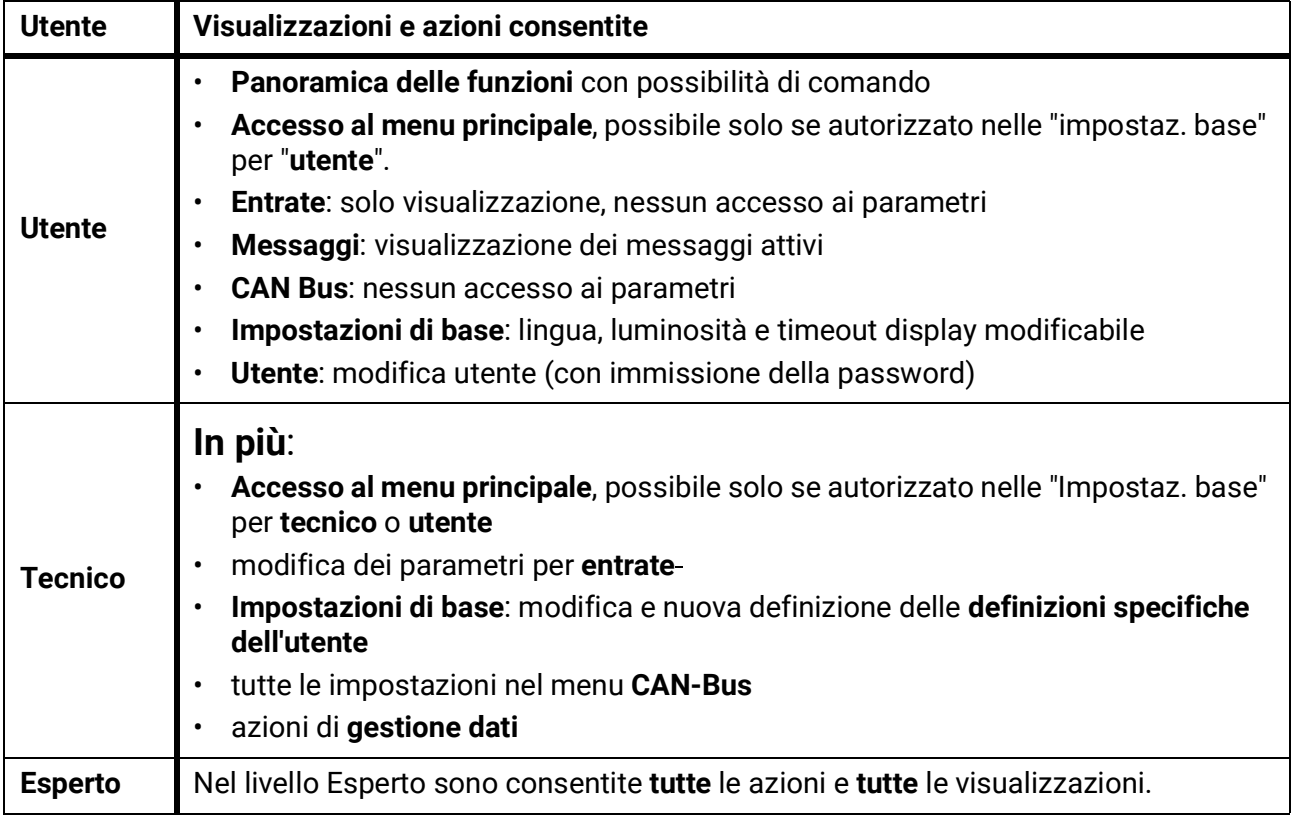

#### **Commutazione automatica**

Normalmente, 30 minuti **dopo l'accesso** come Esperto o Tecnico, il monitor CAN torna automaticamente nella **modalità utente**.

Per motivi di programmazione o di test è possibile disattivare questa funzione di commutazione automatica: nel livello Esperto selezionare il menu "Modifica password esperto", immettere prima la vecchia password e poi non immettere **niente** (quindi nemmeno "0") e confermare con il segno di spunta.

È possibile eseguire la stessa operazione anche per la password del Tecnico.

### <span id="page-32-0"></span>**Versione e numero di serie**

In questo menu viene visualizzato il **numero di serie**, i dati di produzione interni e il nome degli attuali dati di funzionamento (con data).

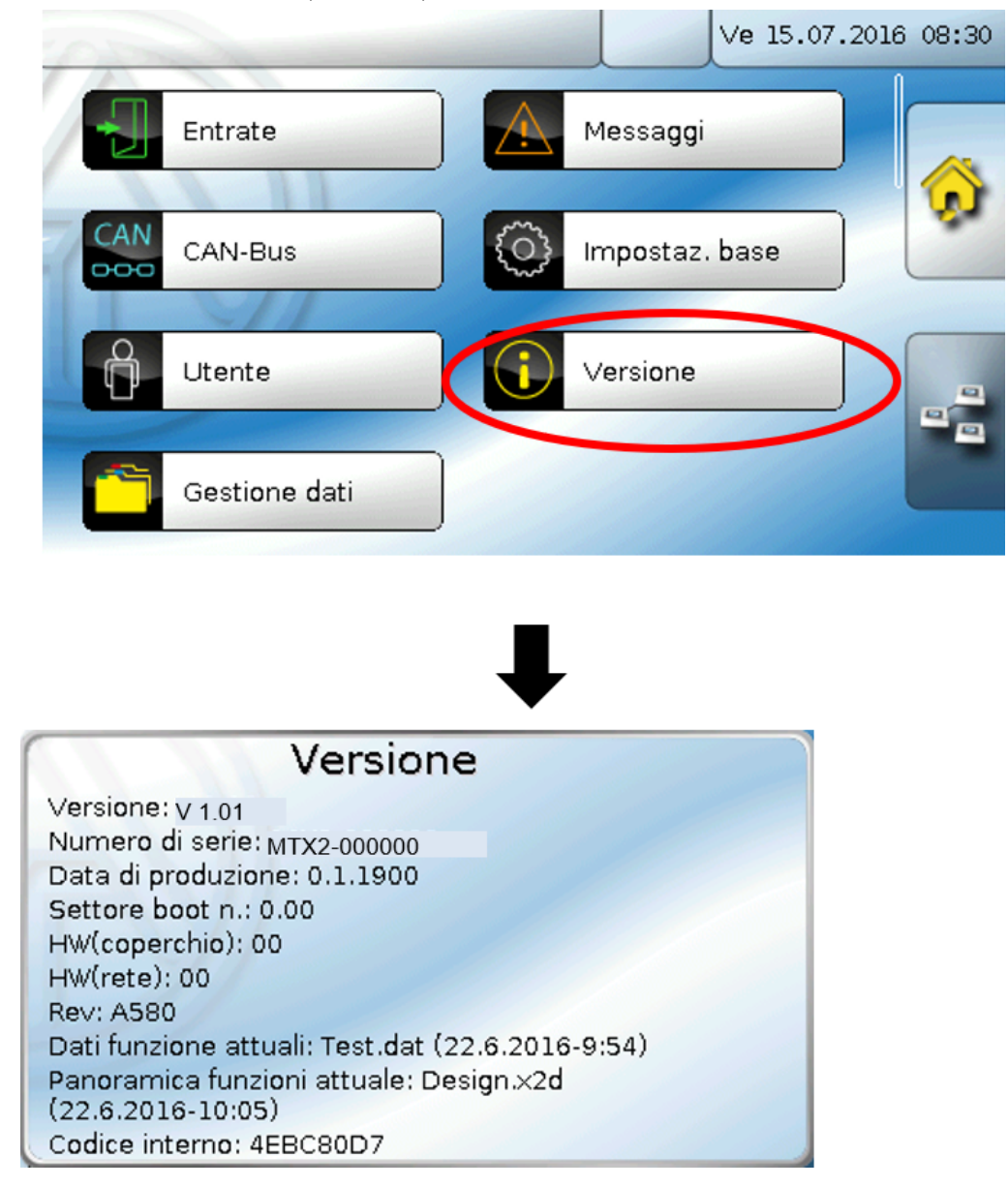

## <span id="page-33-0"></span>**Gestione dati**

#### **Visualizzato solo in modalità Tecnico o Esperto**

In questo menu è possibile eseguire le seguenti azioni:

- salvare, caricare o eliminare i dati di funzionamento
- caricare il firmware
- caricare o eliminare la Panoramica delle funzioni
- visualizzare lo stato del trasferimento dei dati

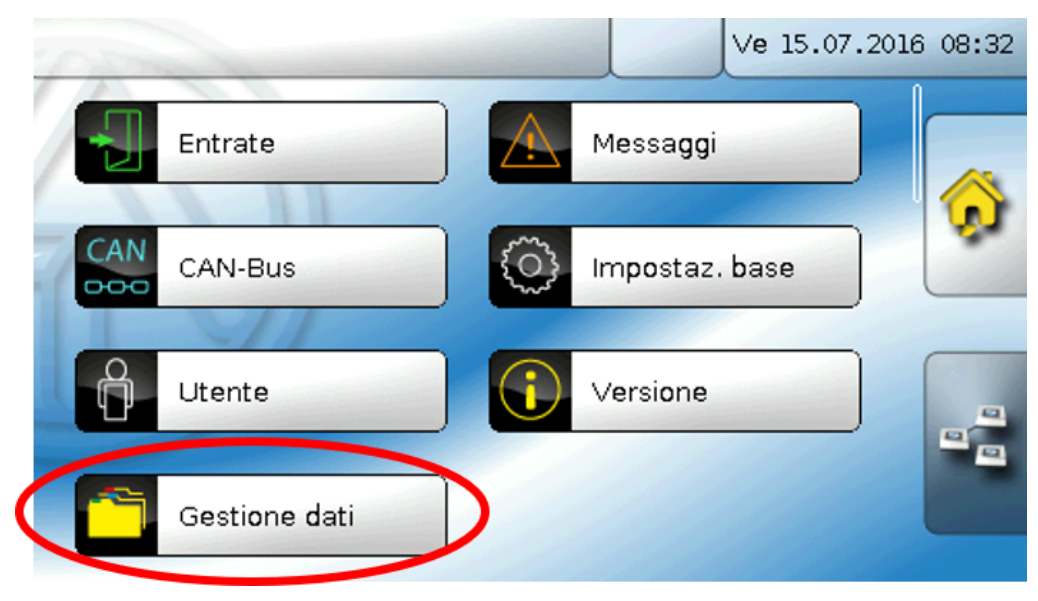

#### <span id="page-33-1"></span>**Dati funzionamento**

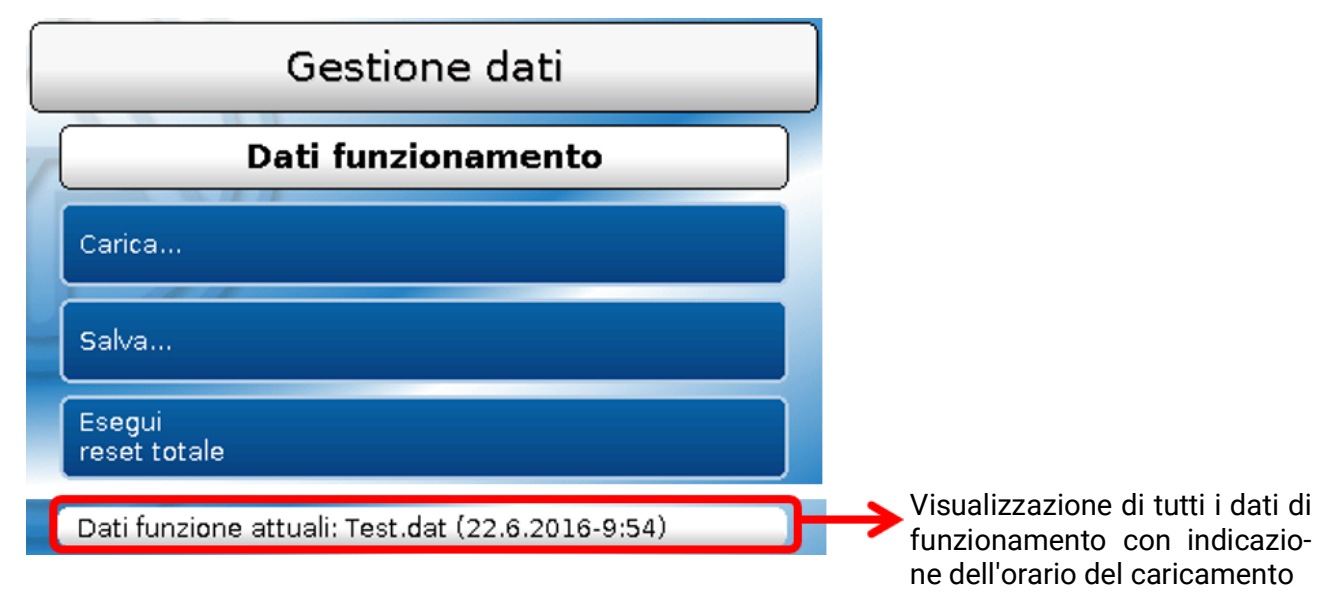

Questo menu serve per il caricamento dei dati di funzionamento e per il salvataggio delle impostazioni del monitor CAN (=dati di funzionamento) sulla scheda SD ("Salva").

Il **reset totale** elimina tutte le impostazioni e ripristina il monitor CAN alle impostazioni di fabbrica.

#### <span id="page-34-0"></span>**Carica...**

#### Carica...

Dalla SD Card è possibile caricare i dati di funzionamento nel monitor CAN o in altri apparecchi x2. Sulla SD Card possono essere memorizzati più dati di funzionamento.

Il trasferimento dei dati è possibile solo dopo aver immesso la password Tecnico o Esperto dell'apparecchio di destinazione.

Dopo aver selezionato i dati di funzionamento desiderati (file .dat) viene visualizzata una domanda che chiede come gestire gli stati dei contatori e i valori di calibrazione del contatore della quantità di calore.

Questa domanda è irrilevante per il caricamento dei dati di funzionamento del monitor CAN.

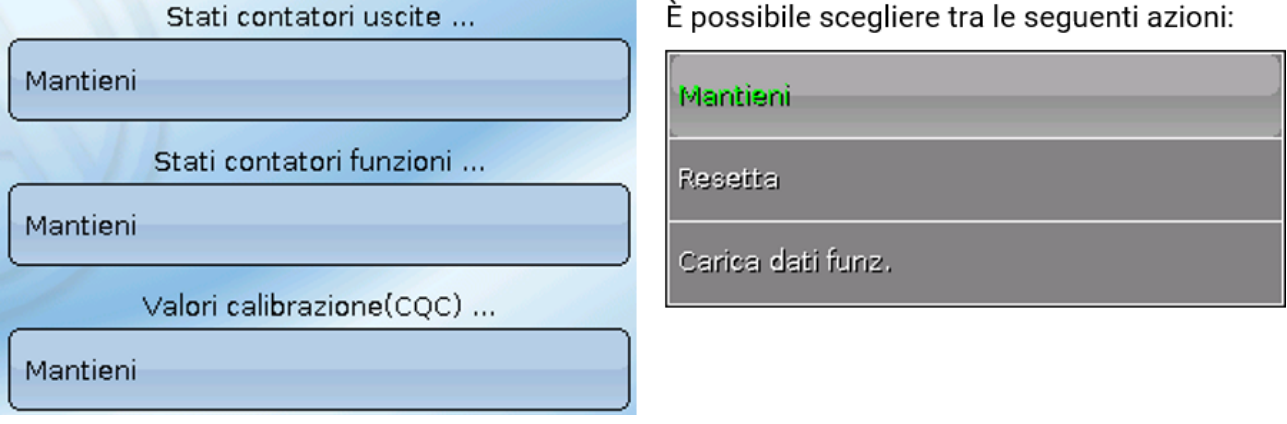

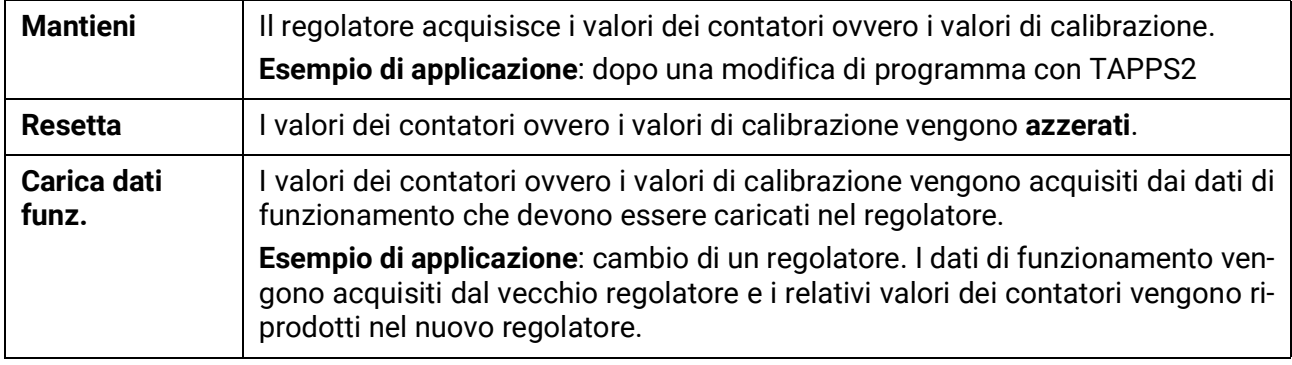

Selezionando *ve*ngono caricati i nuovi dati di funzionamento, con in annocedura viene annullata.

**Dopo il caricamento dei dati di funzionamento il regolatore torna al livello Utente.**

#### <span id="page-35-0"></span>**Eliminare, rinominare e inviare i file memorizzati**

Per rinominare o eliminare i file memorizzati selezionare il plus-simbolo: verrà visualizzato un menu di selezione:

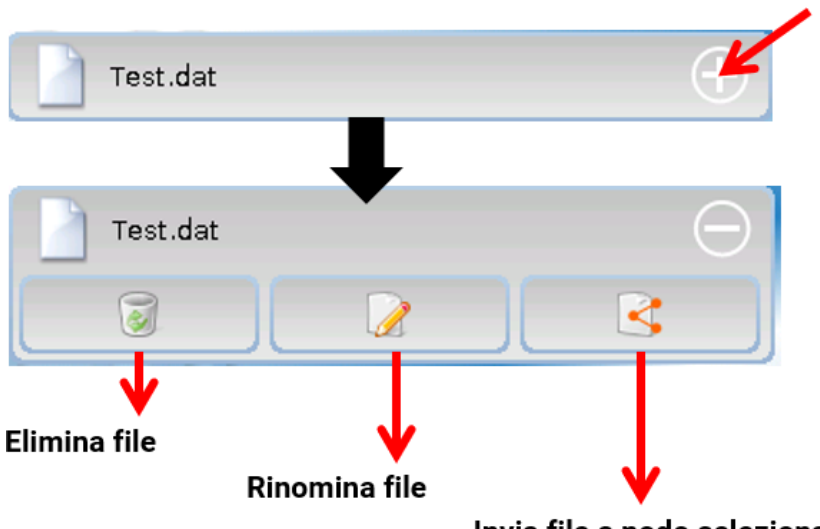

Invia file a nodo selezionato

Per **uscire** da questo menu di scelta, selezionare nuovamente il plus-simbolo.

#### **Elimina file**

Compare una domanda di sicurezza, che si conferma selezionando ... Selezionando in la procedura viene annullata.

#### **Rinomina file**

È possibile modificare il nome del file usando la tastiera (no caratteri speciali). Il nome del file può essere formato da massimo 63 caratteri.

#### **Invia file a nodo selezionato**

Questa funzione permette di inviare i dati di funzionamento ad altre utenze CAN-bus con tecnologia x2 (ad es. UVR16x2, RSM610, CANEZ2, CAN-I/O45).

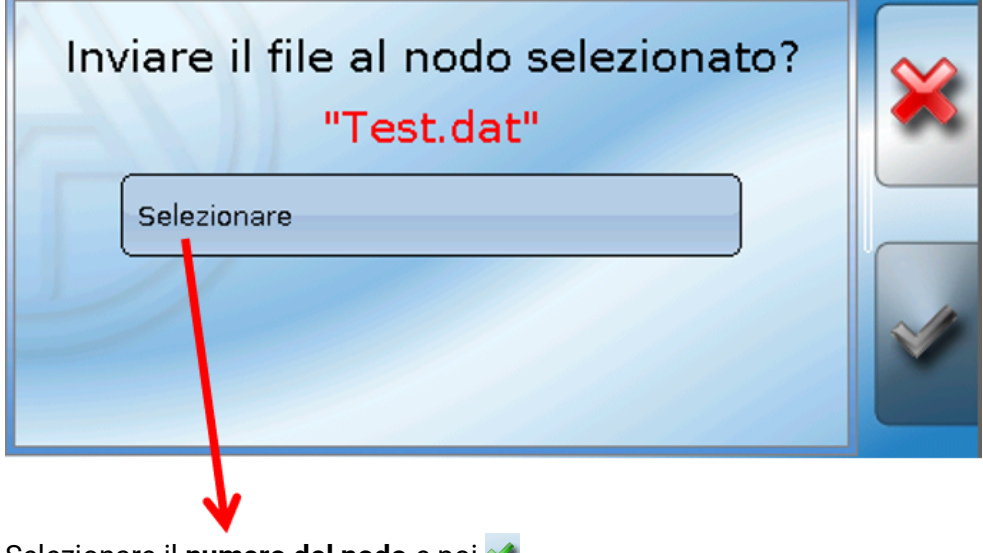

Selezionare il **numero del nodo** e poi  $\mathcal{P}$ .

#### <span id="page-36-0"></span>**Salva...**

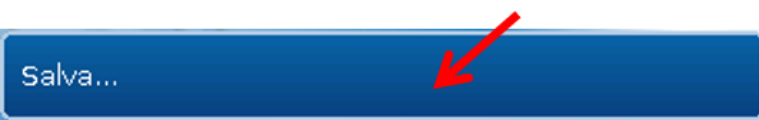

È possibile salvare i dati di funzionamento attuali del monitor CAN nella **SD Card**.

È possibile immettere una propria definizione per i dati di funzionamento. È possibile memorizzare più dati di funzionamento.

#### **Esempio**:

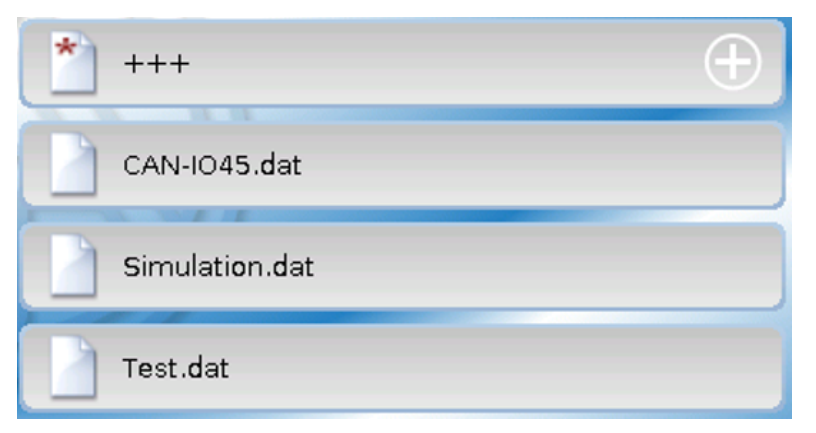

In questo esempio nella SD card sono già memorizzati più dati di funzionamento.

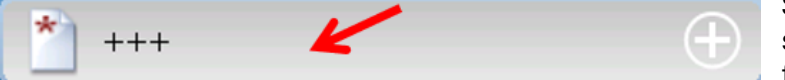

Se i dati di funzionamento devono essere memorizzati con un **nuovo** nome, fare clic sul pulsante. Sarà quindi pos-

sibile digitare un nuovo nome (non è possibile immettere lettere con dieresi) e concludere la memorizzazione dei dati. Il nome del file può essere formato da massimo 63 caratteri.

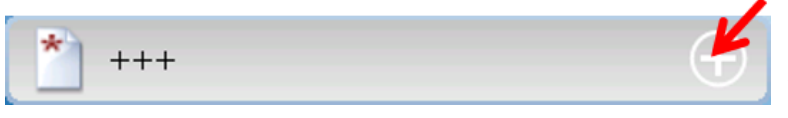

Per caricare i dati di funzionamento da un altro apparecchio X2 nella scheda SD del CAN-MTx2, è necessario fare clic sul plus-simbolo.

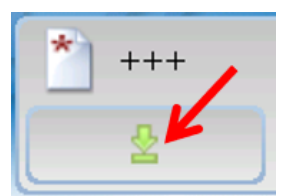

Il pulsante si apre e si deve far clic sulla freccia verde.

Viene ora effettuata una scansione del nodo ed è possibile immettere un proprio nome file.

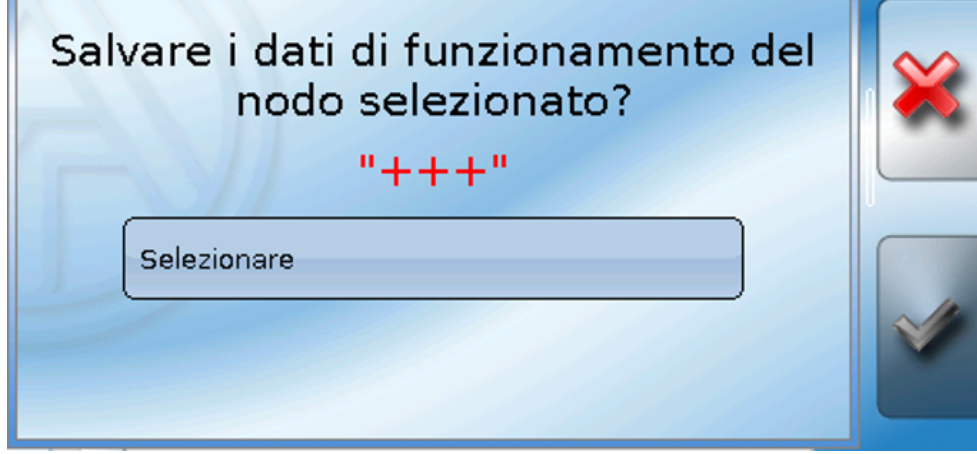

### <span id="page-37-0"></span>**Firmware Carica...**

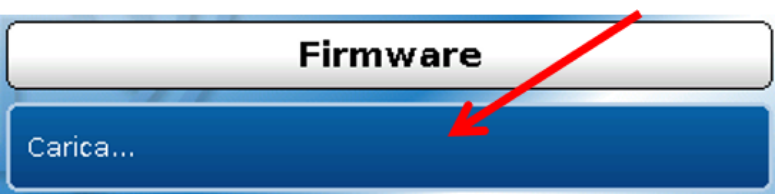

Dalla SD Card è possibile caricare il firmware (= sistema operativo, file **\*.bin**) nel monitor CAN o in altri apparecchi x2 nel CAN-Bus (**eccezione: UVR16x2**). Sulla SD card possono essere memorizzate più versioni del sistema operativo.

Il trasferimento dei dati è possibile solo dopo aver immesso la password **Tecnico** o **Esperto** dell'apparecchio di destinazione.

Come per il caricamento dei dati di funzionamento, i dati di firmware memorizzati possono essere eliminati, rinominati oppure caricati in altri apparecchi x2.

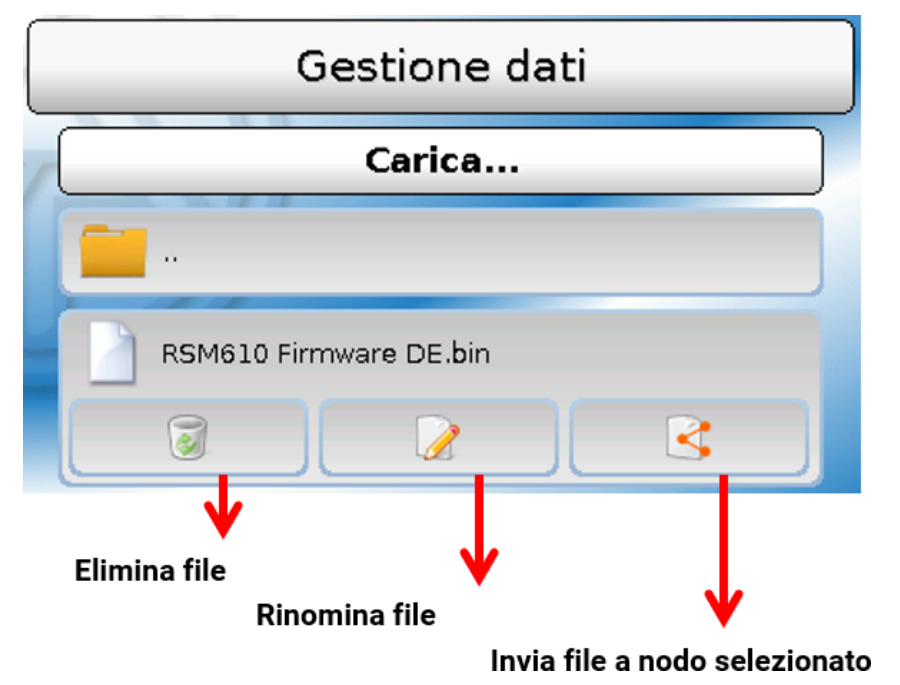

Per **uscire** da questo menu di scelta, selezionare nuovamente il simbolo.

#### <span id="page-37-1"></span>**Panoramica Carica.../Cancella...**

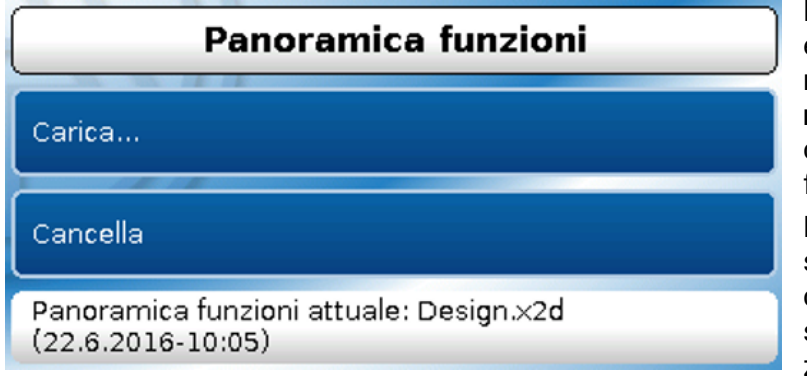

Dalla SD Card è possibile caricare o eliminare nell'apparecchio la panoramica delle funzioni (file .x2d, **versione minima TA-Designer: 1.15**). Sulla SD card possono essere memorizzati più file.

Dopo la selezione del file, il sistema visualizza una domanda di sicurezza che chiede la conferma della sovrascrittura della Panoramica delle funzioni attualmente presente nell'apparecchio.

Con "**Cancella...**" si elimina la panoramica delle funzioni memorizzata nell'apparecchio. Dopo la selezione del file viene visualizzata una domanda di sicurezza.

Alle domande di sicurezza si risponde selezionando  $\Diamond$  (= si) o  $\Diamond$  (= no).

#### <span id="page-38-0"></span>**Stato**

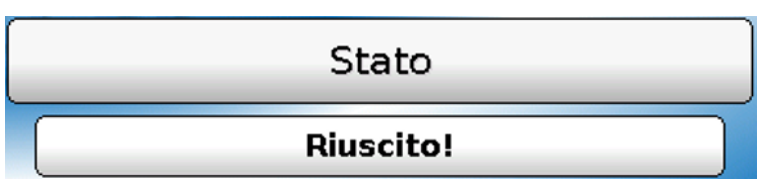

Qui il sistema indica se il trasferimento dati tramite la Gestione dati dalla scheda SD al monitor CAN o viceversa è stato eseguito con successo o meno.

Questa visualizzazione di stato non vale per trasferimenti dati **da** un altro regolatore, un C.M.I. o un altro monitor CAN.

#### <span id="page-38-1"></span>**Reset totale**

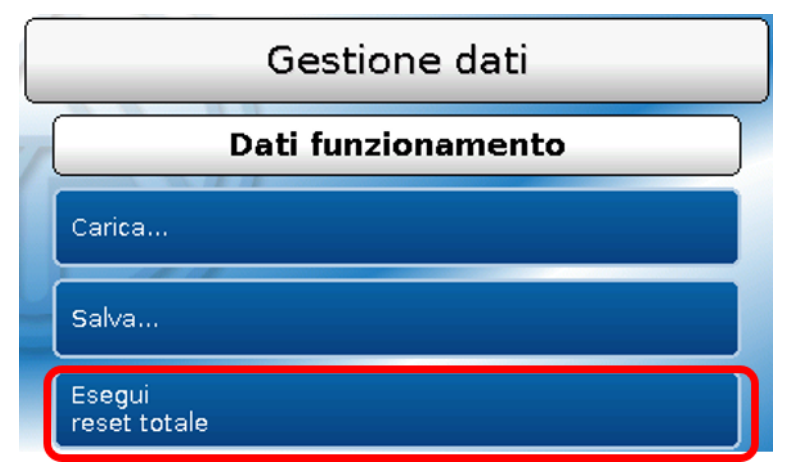

Il **reset totale** elimina tutte le impostazioni e ripristina il monitor CAN alle impostazioni di fabbrica. Le impostazioni per il numero di nodo CAN e del Bus rate CAN vengono mantenute.

Dopo la selezione compare una domanda di sicurezza che chiede se deve essere eseguito un reset totale.

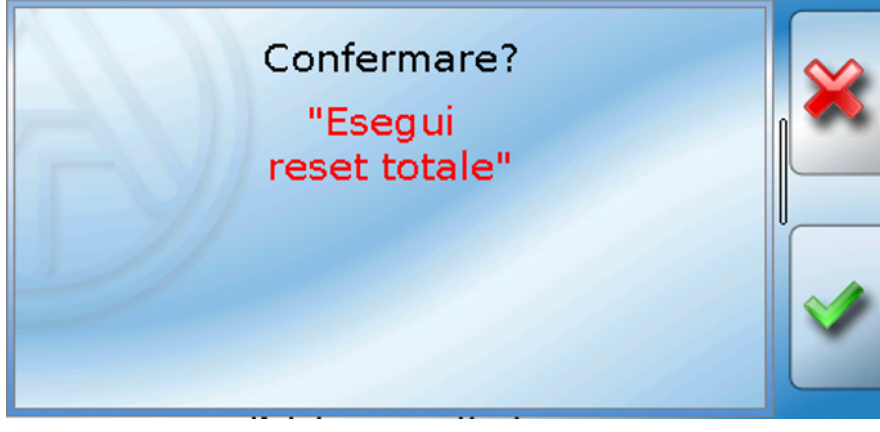

<span id="page-38-2"></span>A questa domanda si risponde selezionando  $\Diamond$  (= sì) o  $\Diamond$  (= no). **Riavvio**

# **Stato Riuscito!** Riawio

Alla fine del menu "Gestione dati" è possibile eseguire il riavvio del monitor - dopo una domanda di sicurezza - senza dover staccare lo stesso dalla rete.

<span id="page-39-0"></span>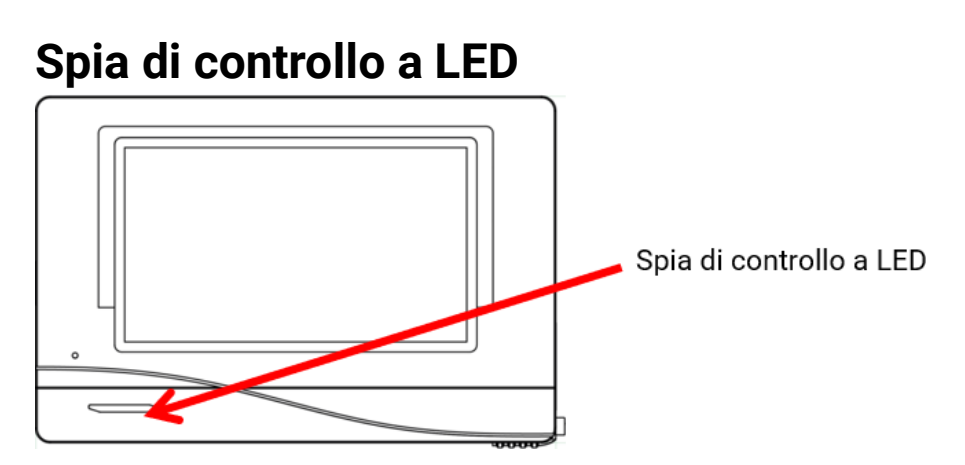

### <span id="page-39-1"></span>**Indicatori di stato a LED all'avvio**

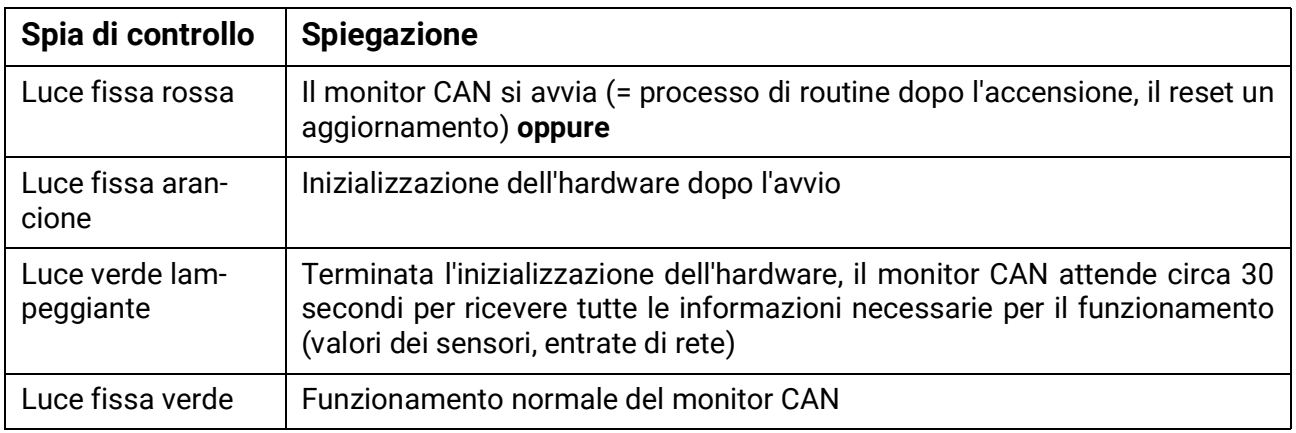

## <span id="page-40-0"></span>**Reset**

Premendo **brevemente** (con un oggetto appuntito) sul tasto reset sul lato frontale del monitor CAN, e rilasciando **prima** che il segnale acustico smetta, si riavvia il monitor CAN (= reset).

### <span id="page-40-1"></span>**Caricamento del firmware dello stato di consegna**

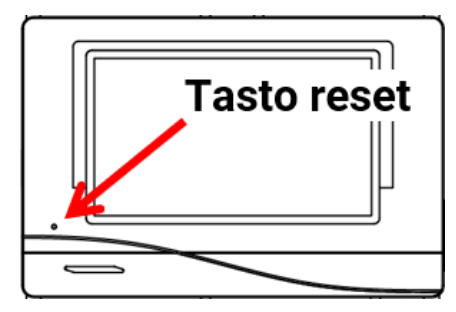

In casi particolari può rendersi necessario resettare il **firmware** del monitor CAN allo stato in cui era al momento della consegna. Contemporaneamente viene eseguito un reset totale.

Premendo (con un oggetto appuntito) sul tasto reset sul lato frontale del monitor CAN **durante l'accensione** si avvia il caricamento del firmware originale presente al momento della consegna.

**È necessario tenere premuto il tasto fino al termine del segnale acustico.**

## <span id="page-40-2"></span>**Calibrazione**

Se i punti sensore del touch screen non corrispondono più alla grafica di sfondo e quindi non è più possibile comandare correttamente il monitor CAN, con il comando "**Calibrazione**" è possibile reimpostare il touch screen.

La calibrazione può essere avviata premendo in un punto qualsiasi dello **schermo** durante l'avvio (= accensione elettrica) del monitor.

Dopo l'avvio del monitor compare per 5 secondi la seguente visualizzazione (conto alla rovescia dei secondi):

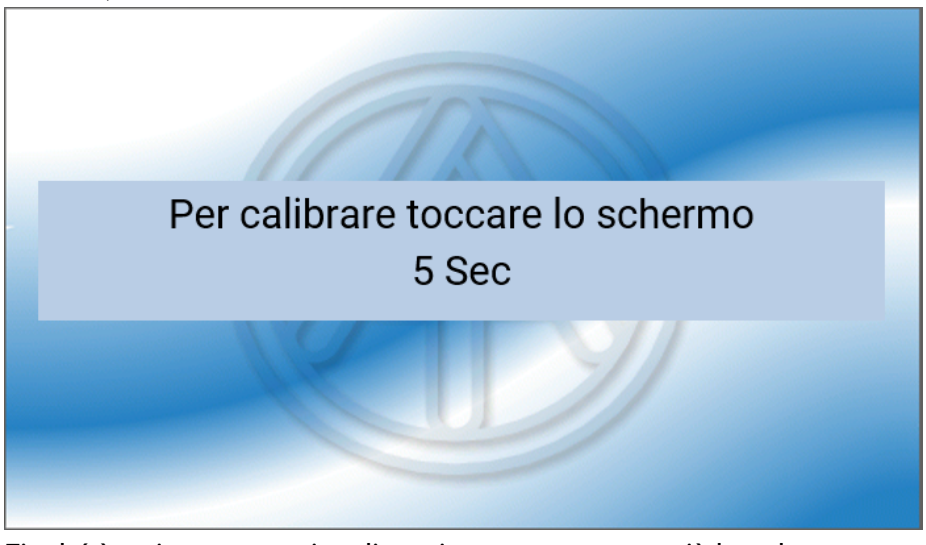

Finché è attiva questa visualizzazione, non toccare più lo schermo.

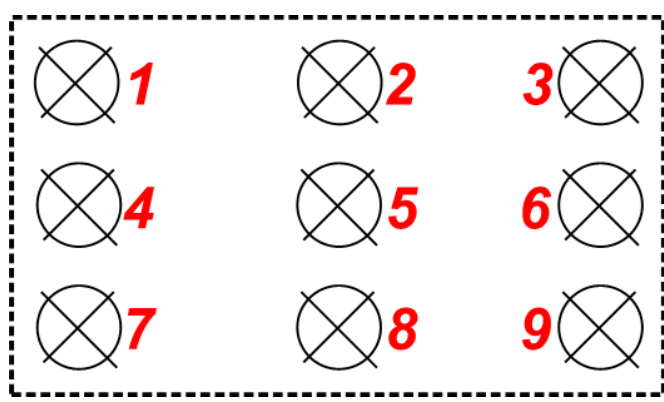

Se si tocca lo schermo entro questo tempo, il processo di calibrazione si avvia **ancora una volta.**

Per la calibrazione è necessario che tutti i 9 punti di destinazione vengano toccati singolarmente, uno dopo l'altro.

A questo punto è possibile eseguire un reset totale oppure passare al menu principale del monitor CAN.

### <span id="page-41-0"></span>Uso – utente finale

A scopo di semplificazione, nel presente documento si è rinunciato alla differenziazione di genere (ad es. esperto/esperta). I termini indicano quindi sia uomini che donne.

Il monitor **CAN-MTx2** serve da unità di programmazione e visualizzazione per il regolatore programmabile UVR16x2 ed RSM610 nonché per tutti gli altri apparecchi della serie X2.

Il monitor CAN ha un **sensore combinato di temperatura e di umidità** integrato e può quindi essere impiegato anche come **sensore ambientale**.

Poiché gli impianti sono tanti e diversi, non è possibile redigere delle istruzioni valide per tutti i casi di applicazione. Sarà quindi necessario ricevere istruzioni precise per il singolo caso dall'installatore dell'impianto di riscaldamento.

Il programmatore può creare una "**Panoramica delle funzioni**" a uso dell'utente. Questa Panoramica delle funzioni può comprendere tutti gli apparecchi X2 presenti nella rete CAN-Bus. In questa Panoramica delle funzioni si possono controllare tutti i valori di misura importanti e modificare i valori nominali importanti per l'utente nelle funzioni selezionate.

Nelle presenti istruzioni vi spieghiamo come selezionare la Panoramica delle funzioni. Per ulteriori indicazioni relative alle funzioni e sulla modifica dei valori consultare le istruzioni per l'uso dei regolatori programmabili (UVR16x2, RSM610).

**Nota**: il vostro impianto è probabilmente diverso da quello illustrato negli esempi delle istruzioni.

## <span id="page-41-1"></span>**Livelli utente**

Al fine di evitare un uso errato del regolatore, sono previsti 3 diversi gruppi di utenti del regolatore: **Utente**, **Tecnico** ed **Esperto**. Per i livelli Tecnico ed Esperto è prevista l'immissione di una password.

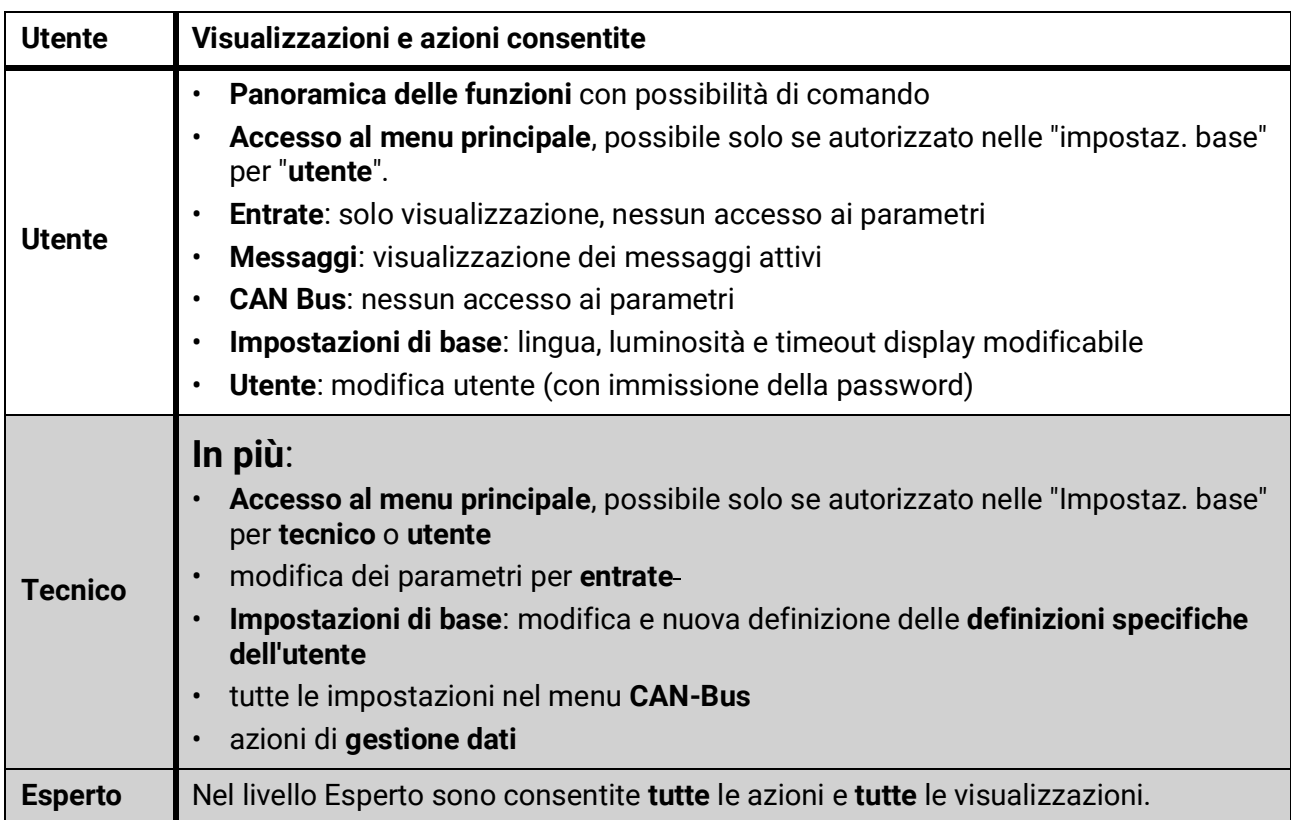

Il monitor CAN si comanda da un **touchscreen** (= "schermo a sfioramento") da 4,3 pollici. Per un più facile utilizzo è disponibile un'apposita **"penna"**.

### <span id="page-42-0"></span>**Panoramica delle funzioni**

La Panoramica delle funzioni può essere **liberamente organizzata** dal programmatore, quindi in ogni impianto può avere un aspetto diverso. Può essere visualizzata in forma di **grafici** o anche semplicemente come **tabella**.

I valori individuati dal programmatore possono essere modificati da tutti gli utenti, soltanto dall'Esperto o soltanto da Esperto e Tecnico. Molti valori (ad es. quelli dei sensori) non possono essere modificati.

Se nell'impianto sono collegati mediante CAN-Bus più regolatori UVR16x2 o altri dispositivi x2, a seconda di come è stata effettuata la programmazione, la panoramica delle funzioni può visualizzare anche valori di altri apparecchi.

La Panoramica delle funzioni può comporsi di più pagine, nel qual caso per passare da una pagina all'altra deve essere presente un **pulsante link** (= collegamento ad un'altra pagina). L'aspetto dei pulsanti link è assegnato dal programmatore, che può progettarlo liberamente. L'acceso ad alcune pagine può essere limitato a determinati gruppi di utenti (con o senza immissione di password).

La Panoramica delle funzioni può essere programmata in modo che sulla prima pagina sia visibile la panoramica delle pagine successive con link (collegamenti).

Selezionando un link, la visualizzazione passa direttamente alla pagina a cui fa riferimento il link.

Se nel monitor CAN è stata caricata una Panoramica delle funzioni, dopo il collegamento con il CAN-Bus il display mostra la pagina iniziale della Panoramica delle funzioni.

Dal menu principale si accede alla Panoramica delle funzioni selezionando il tasto .

**La panoramica delle funzioni può essere programmata in visualizzazione standard o a schermo intero.**

#### <span id="page-42-1"></span>**Visualizzazione standard**

**Esempio**: Pagina iniziale con 4 pulsanti link

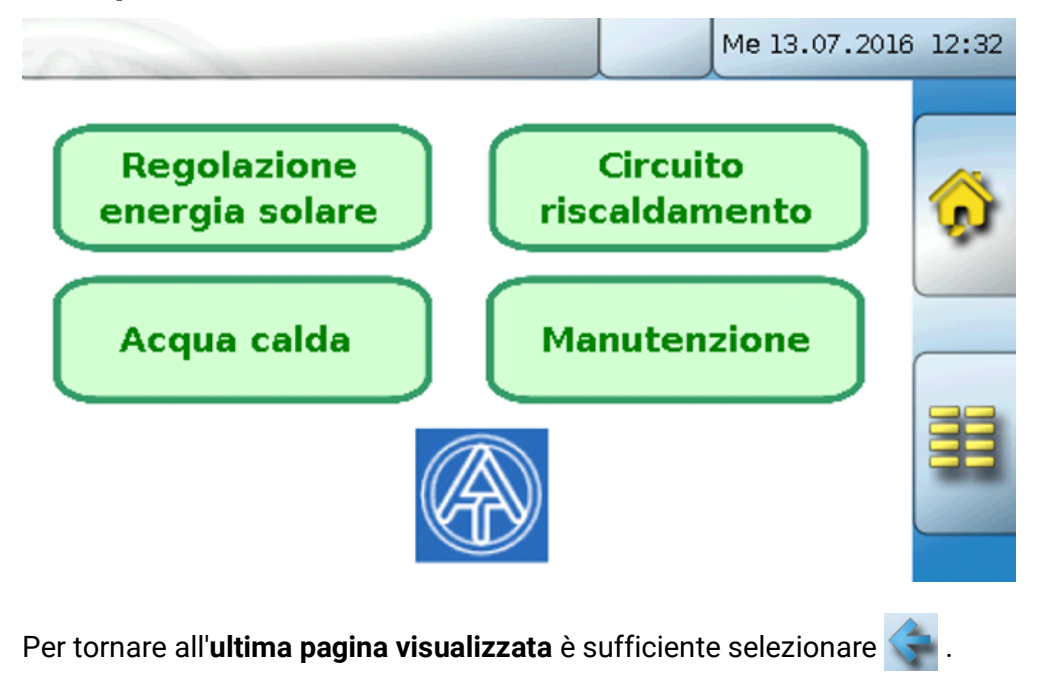

Per accedere alla **pagina iniziale** della Panoramica delle funzioni, selezionare .

Dalla **pagina iniziale** (= 1° pagina) selezionando **si entra nel Menu principale** del monitor CAN. Se l'accesso al menu principale è consentito soltanto dal livello **tecnico** o **esperto**, è necessario immettere la rispettiva **password**.

Se si tiene selezionata per 3 secondi l'immagine di sfondo compaiono 2 tasti, mediante i quali è possibile richiamare le informazioni sulla versione ovvero le impostazioni di base.

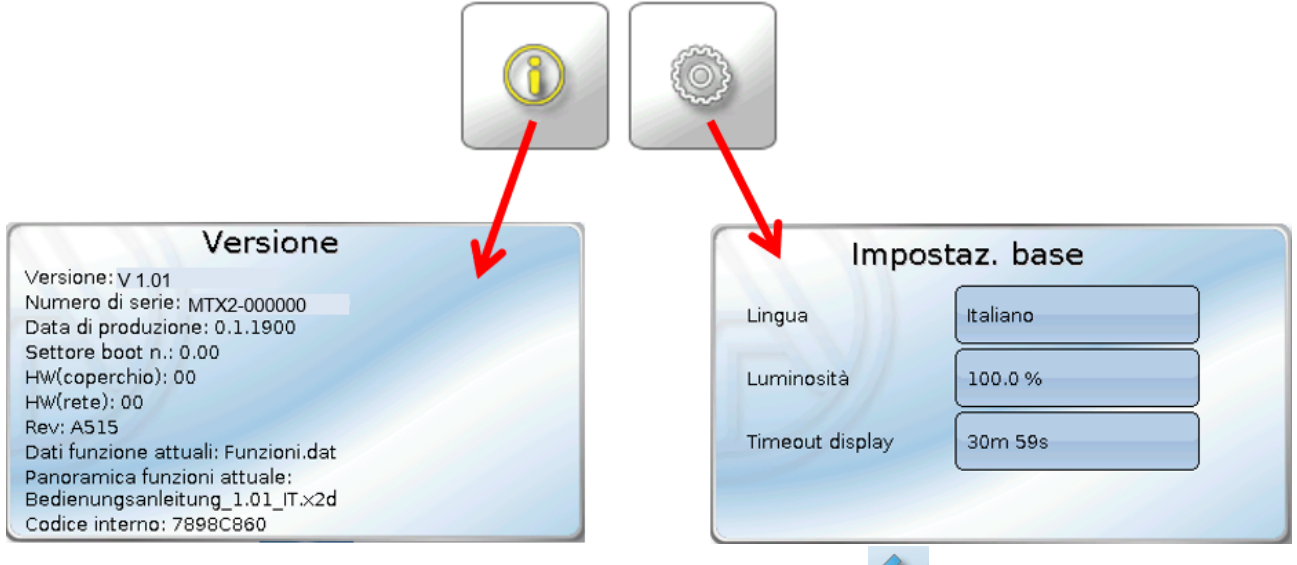

Per tornare all'**ultima pagina visualizzata** è sufficiente selezionare .

#### <span id="page-43-0"></span>**Visualizzazione a schermo intero**

Nella visualizzazione a schermo intero la barra di stato superiore e i tasti laterali vengono "coperti". **Esempio**: Pagina iniziale con 4 pulsanti link

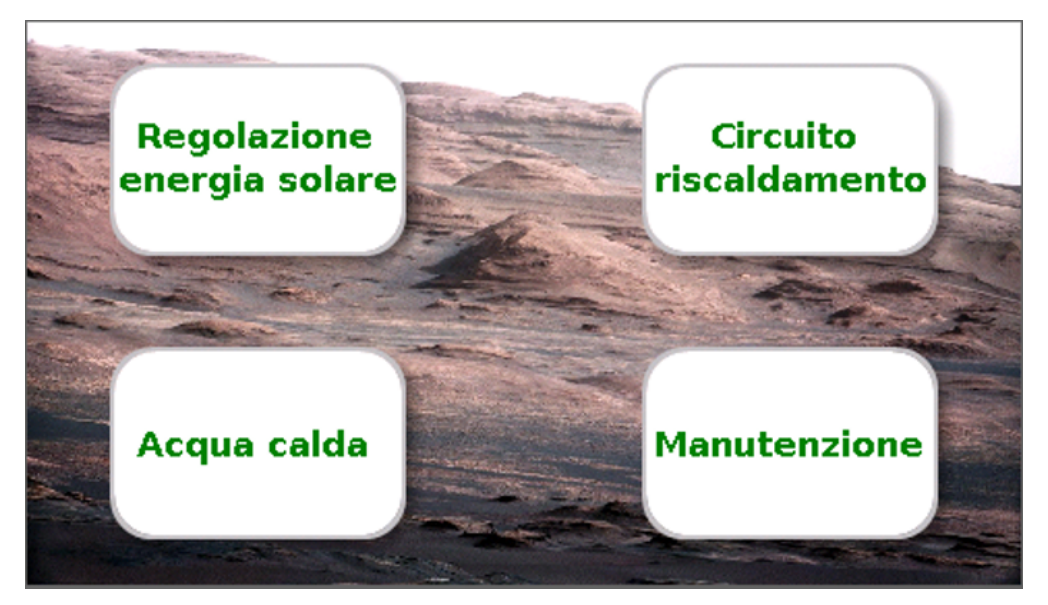

Se si tiene selezionata per 3 secondi l'immagine di sfondo compaiono 4 pulsanti, mediante i quali è possibile richiamare le informazioni sulla versione del monitor CAN, le impostazioni di base o le impostazioni per data, ora e sede, oppure accedere al menu principale del monitor CAN.

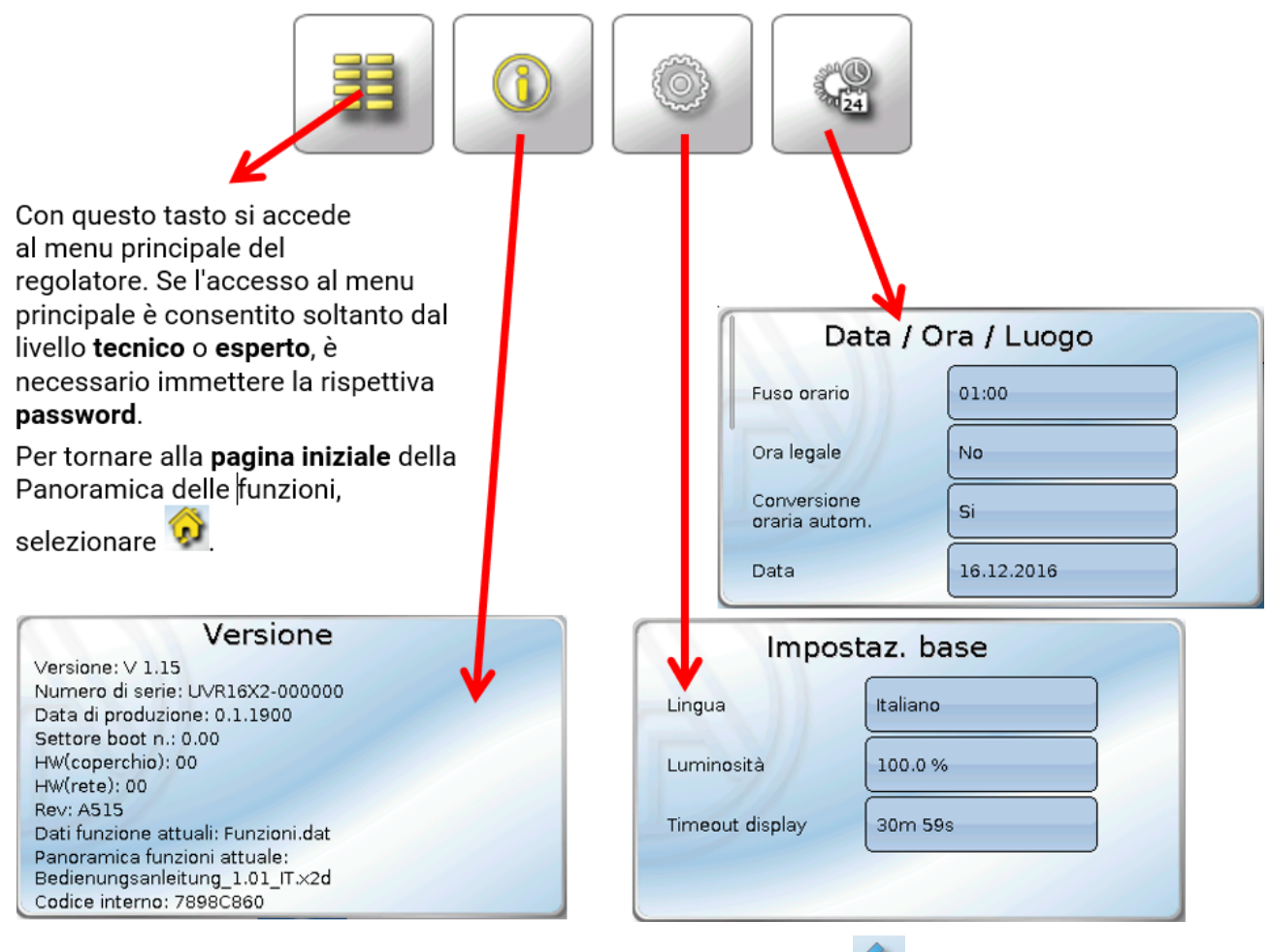

Per tornare all'**ultima pagina visualizzata** è sufficiente selezionare .

**Per indicazioni più dettagliate sulle funzioni e sulla modifica dei valori consultare le istruzioni per l'uso dei regolatori programmabili (UVR16x2, RSM610).**

## **Dichiarazione di conformità UE**

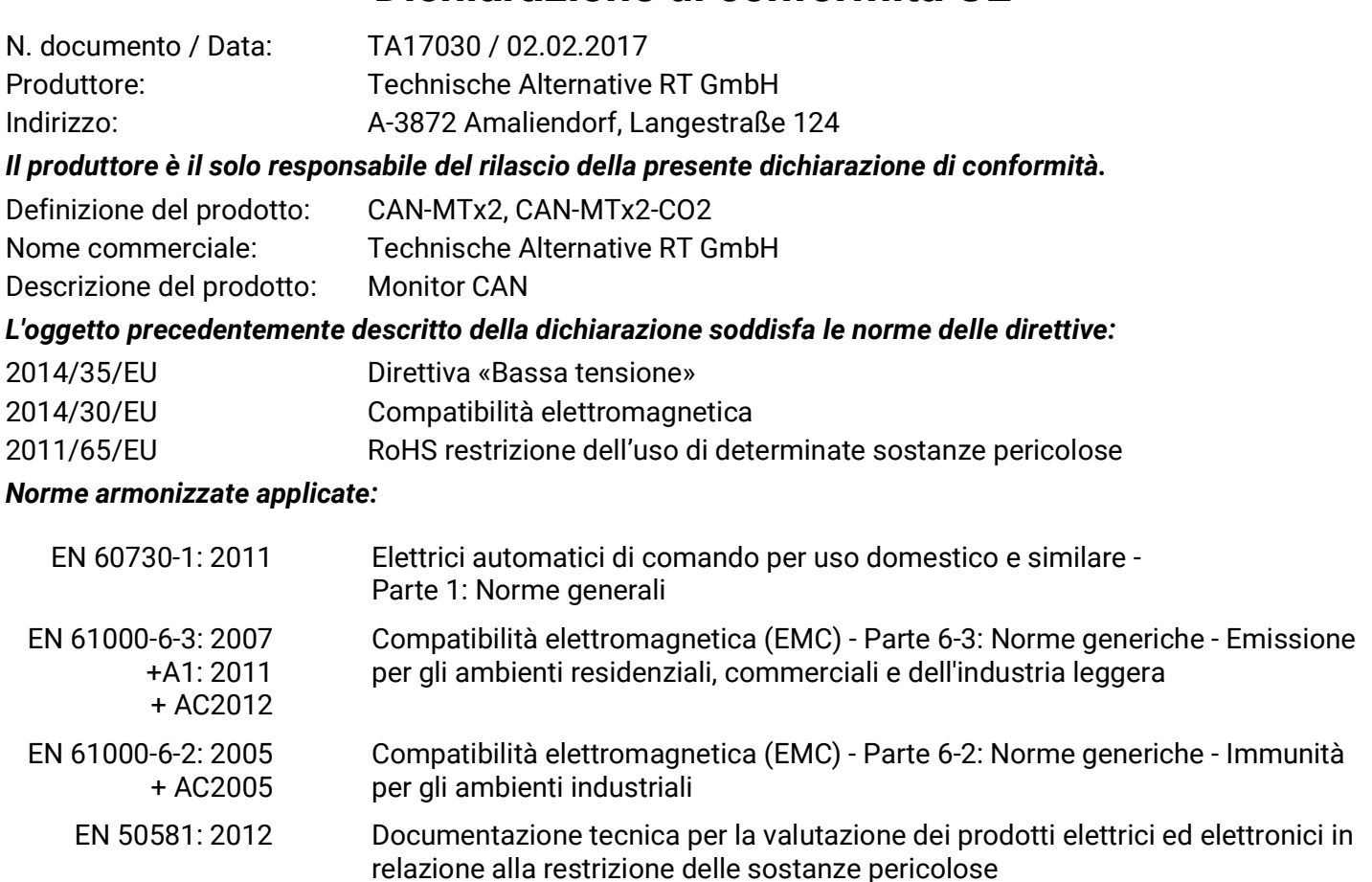

*Esposizione del marchio CE:* Sulla confezione, le istruzioni per l'uso e la targhetta di identificazione

# $\epsilon$

Espositore: Technische Alternative RT GmbH A-3872 Amaliendorf, Langestraße 124

#### *Firma giuridicamente vincolante*

Schreiberdras

Dipl.-Ing. Andreas Schneider, Amministratore, 02.02.2017

Questa dichiarazione certifica la conformità alle direttive citate, ma non contiene alcuna garanzia delle caratteristiche.

Rispettare le avvertenze di sicurezza dei documenti del prodotto compresi nella fornitura

### *Condizioni di garanzia*

*Avvertenza:* le seguenti condizioni di garanzia non limitano il diritto alla garanzia previsto per legge, ma estendono i Suoi diritti in qualità di consumatore.

- 1. La ditta Technische Alternative RT GmbH concede al consumatore finale un anno di garanzia a decorrere dalla data di acquisto per tutti i dispositivi e componenti venduti. I difetti devono essere segnalati immediatamente dopo il loro rilevamento ed entro il periodo di garanzia. L'assistenza tecnica ha la soluzione giusta per quasi tutti i problemi. Una presa di contatto immediata permette di evitare perdite di tempo nella ricerca dei guasti.
- 2. La garanzia comprende la riparazione gratuita (tuttavia non gli oneri per rilevamento in loco del guasto, smontaggio, montaggio e spedizione) di difetti causati da errori di manodopera e materiale che pregiudicano il funzionamento del prodotto. Nel caso la ditta Technische Alternative reputi non conveniente la riparazione per motivi di costo, viene concessa la sostituzione della merce.
- 3. Sono esclusi danni causati da effetti di sovratensione o da condizioni ambientali anomale. Il prodotto non è inoltre coperto da garanzia nel caso in cui i difetti siano riconducibili a danni dovuti al trasporto che esulano dalle nostre responsabilità, a operazioni errate di installazione e montaggio, a uso improprio, a inosservanza delle avvertenze d'uso e di montaggio o in caso di scarsa manutenzione.
- 4. La garanzia si estingue nel caso in cui le riparazioni o gli interventi siano eseguiti da persone non autorizzate o non da noi autorizzate o nel caso in cui sui nostri dispositivi siano montati pezzi di ricambio ed accessori non originali.
- 5. Le parti difettate devono essere inviate al nostro stabilimento allegando lo scontrino di acquisto ed una descrizione dettagliata del guasto. Il processo viene accelerato se si richiede un numero RMA sulla nostra homepage www.ta.co.at È necessario contattare preventivamente la nostra assistenza tecnica per illustrare il difetto.
- 6. Gli interventi in garanzia non determinano una proroga del periodo di garanzia, né ne attivano uno nuovo. Il periodo di garanzia per i componenti montati termina con la scadenza della garanzia dell'intero apparecchio.
- 7. Salvo diversa prescrizione legislativa, è escluso qualsiasi altro diritto ed in particolare quello del risarcimento di un danno arrecato all'esterno del dispositivo.

#### **Colophon**

Le presenti istruzioni per l'uso sono protette dal diritto d'autore.

Un utilizzo che non rientra tra quelli previsti dal diritto d'autore necessita dell'approvazione della ditta Technische Alternative RT GmbH. Ciò vale in particolare per copie, traduzioni e mezzi elettronici.

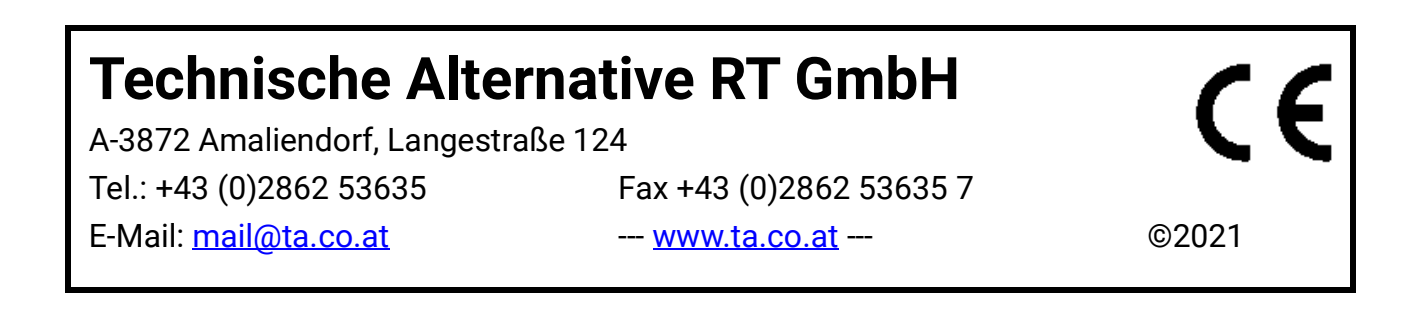